**Česká zemědělská univerzita v Praze**

**Provozně ekonomická fakulta**

**Katedra informačního inženýrství**

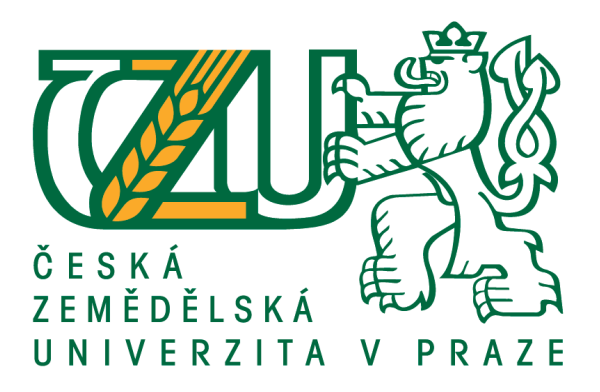

## **Bakalářská práce**

## **Tvorba 3D počítačové grafiky a animací v Blender**

**Jiří Javornický**

**© 2019 ČZU v Praze**

## **ČESKÁ ZEMĚDĚLSKÁ UNIVERZITA V PRAZE**

Provozně ekonomická fakulta

# **ZADÁNÍ BAKALÁŘSKÉ PRÁCE**

Jiří Javornický

**Informatika** 

Název práce

**Tvorba 3D počítačové grafiky a animací v Blender**

Název anglicky

**CreaƟon of 3D computer graphics and animaƟon in Blender**

#### **Cíle práce**

Bakalářská práce je zaměřena na problematiku tvorby 3D počítačové grafiky a animací pomocí bezplatného open-source softwaru Blender. Hlavním cílem je zanalyzovat, navrhnout a vytvořit praktickou ukázku 3D modelu, sloužící k demonstraci nejdůležitějších funkcí softwaru. Dílčími cíli je na obecné rovině seznámit s uživatelským rozhraním a dalšími možnostmi využití softwaru.

#### **Metodika**

Práce sestává ze dvou částí – přehledu teoretických východisek a praktické části.

Metodika zpracování teoretické části je založena na studiu odborných a technických informačních zdrojů. Na základě syntézy zjištěných poznatků budou popsány prostředky, které poskytuje Blender pro tvorbu 3D počítačové grafiky a animací.

Na základě poznatků z teoretické části bude v praktické části navržen a vytvořen ukázkový 3D model demonstrující dostupné prostředky a možnosti.

#### **Doporučený rozsah práce**

35-40 stran

#### **Klíčová slova**

Blender, 3D grafika, animace, model, textura, scéna, osvětlení

#### **Doporučené zdroje informací**

- Blender Basics: Classroom tutorial book [online]. Harrisburg: Chronister, 2017 [cit. 2018-05-25]. Dostupné z: http://www.cdschools.org/cms/lib04/PA09000075/Centricity/Domain/81/BlenderBasics \_ 5thEdition2017.pdf
- Blender Reference Manual [online]. Amsterdam: Blender Foundation [cit. 2018-05-25]. Dostupné z: https://docs.blender.org/manual/en/dev/index.html
- Blender 3D: Noob to Pro. In: Wikipedia: the free encyclopedia [online]. San Francisco (CA): Wikimedia FoundaƟon, 2001 [cit. 2018-05-25]. Dostupné z:

https://en.wikibooks.org/wiki/Blender \_3D: \_Noob \_ to \_Pro

POKORNÝ, Pavel. Blender: naučte se 3D grafiku. 2., aktualiz. a rozš. vyd. Praha: BEN – technická literatura, 2009. ISBN 80-730-0244-2.

**Předběžný termín obhajoby** 2018/19 LS – PEF

**Vedoucí práce** Ing. Jiří Brožek, Ph.D.

**Garantující pracoviště** Katedra informačního inženýrství

Elektronicky schváleno dne 11. 3. 2019

**Ing. MarƟn Pelikán, Ph.D.** Vedoucí katedry

Elektronicky schváleno dne 11. 3. 2019

**Ing. MarƟn Pelikán, Ph.D.** Děkan

V Praze dne 12. 03. 2019

### **Čestné prohlášení**

Prohlašuji, že svou bakalářskou práci "Tvorba 3D počítačové grafiky a animací v Blender" jsem vypracoval samostatně pod vedením vedoucího bakalářské práce a s použitím odborné literatury a dalších informačních zdrojů, které jsou citovány v práci a uvedeny v seznamu použitých zdrojů na konci práce. Jako autor uvedené bakalářské práce dále prohlašuji, že jsem v souvislosti s jejím vytvořením neporušil autorská práva třetích osob.

V Praze dne 9. 3. 2019

#### **Poděkování**

Rád bych touto cestou poděkoval panu Ing. Jiřímu Brožkovi Ph.D. za poskytnuté rady a vedení této bakalářské práce. Také bych chtěl poděkovat Kláře a Romanovi za jejich pomoc ve chvílích nejvyšší nouze.

## **Tvorba 3D počítačové grafiky a animací v Blender**

#### **Abstrakt**

Tato bakalářská práce se zabývá tvorbou 3D počítačové grafiky a animací pomocí bezplatného multiplatformního open-source softwaru Blender. V teoretické části jsou popsány důležité funkce softwaru a jeho využití s přehledem o současném stavu vývoje a produktech nabízených konkurencí následované seznámením se softwarem z hlediska jeho uživatelského rozhraní a orientace. Poté jsou vysvětleny důležité pojmy, techniky a nástroje, které jsou nezbytné pro práci v Blenderu.

Praktická část se zabývá tvorbou 3D modelu automobilu s využitím znalostí získaných v teoretické části této práce.

**Klíčová slova:** Blender, 3D grafika, automobil, model, textura, materiál, scéna, osvětlení, vykreslení

## **Creation of 3D computer graphics and animations in Blender**

#### **Abstract**

This bachelors thesis deals with the creation of 3D computer graphics and animation using free multiplatform open-source software Blender. The theoretical part describes the most important features of this software with an overview of its current state of development and products offered by competitors followed by an introduction to the software in terms of its user interface and orientation. Then, the important concepts, techniques and tools which are essential for working in Blender are explained.

The practical part deals with the creation of 3D model of a car with the use of knowledge gathered in the theoretical part of this thesis.

**Keywords**: Blender, 3D graphics, car, model, texture, material, scene, lighting, rendering

## Obsah

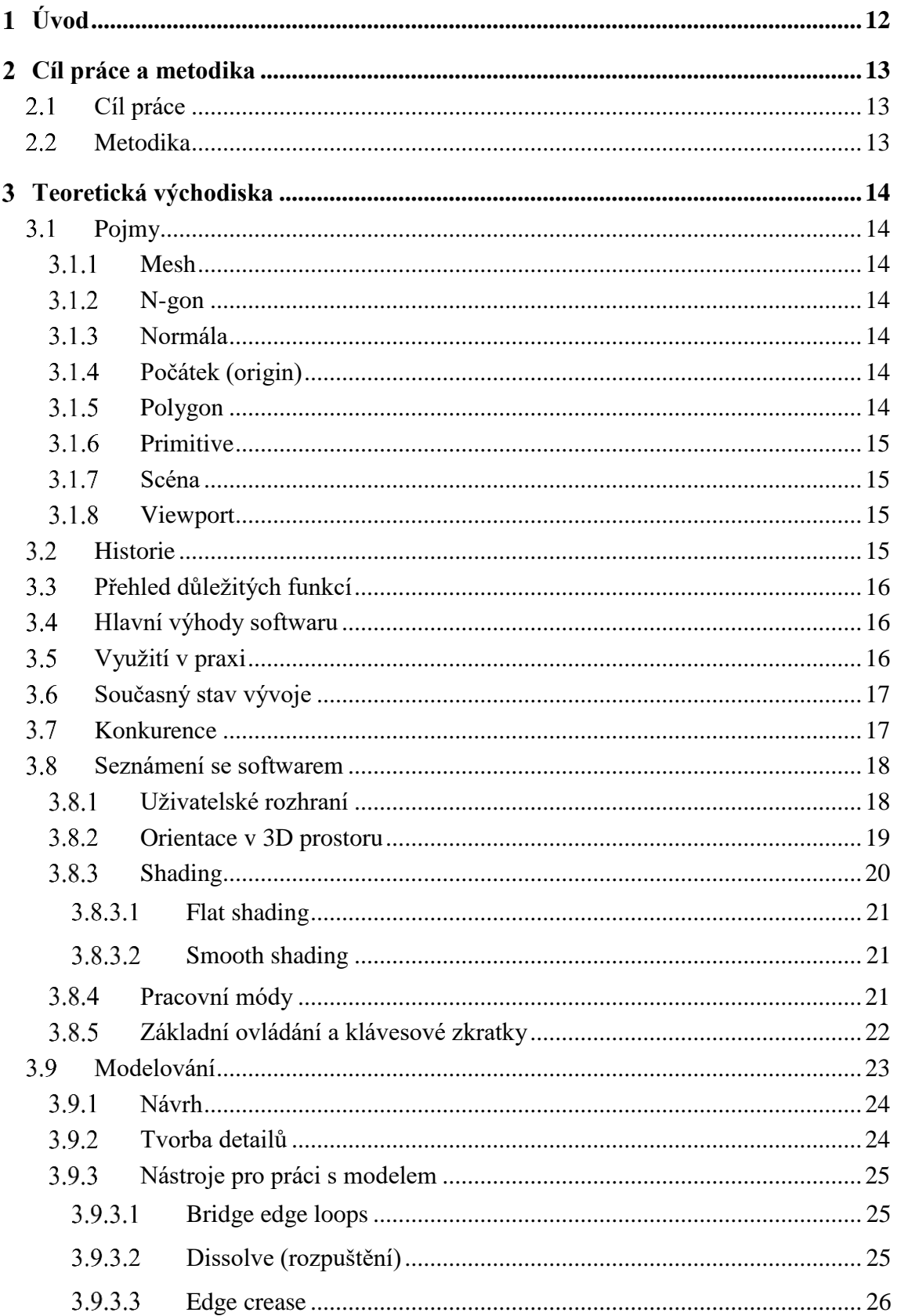

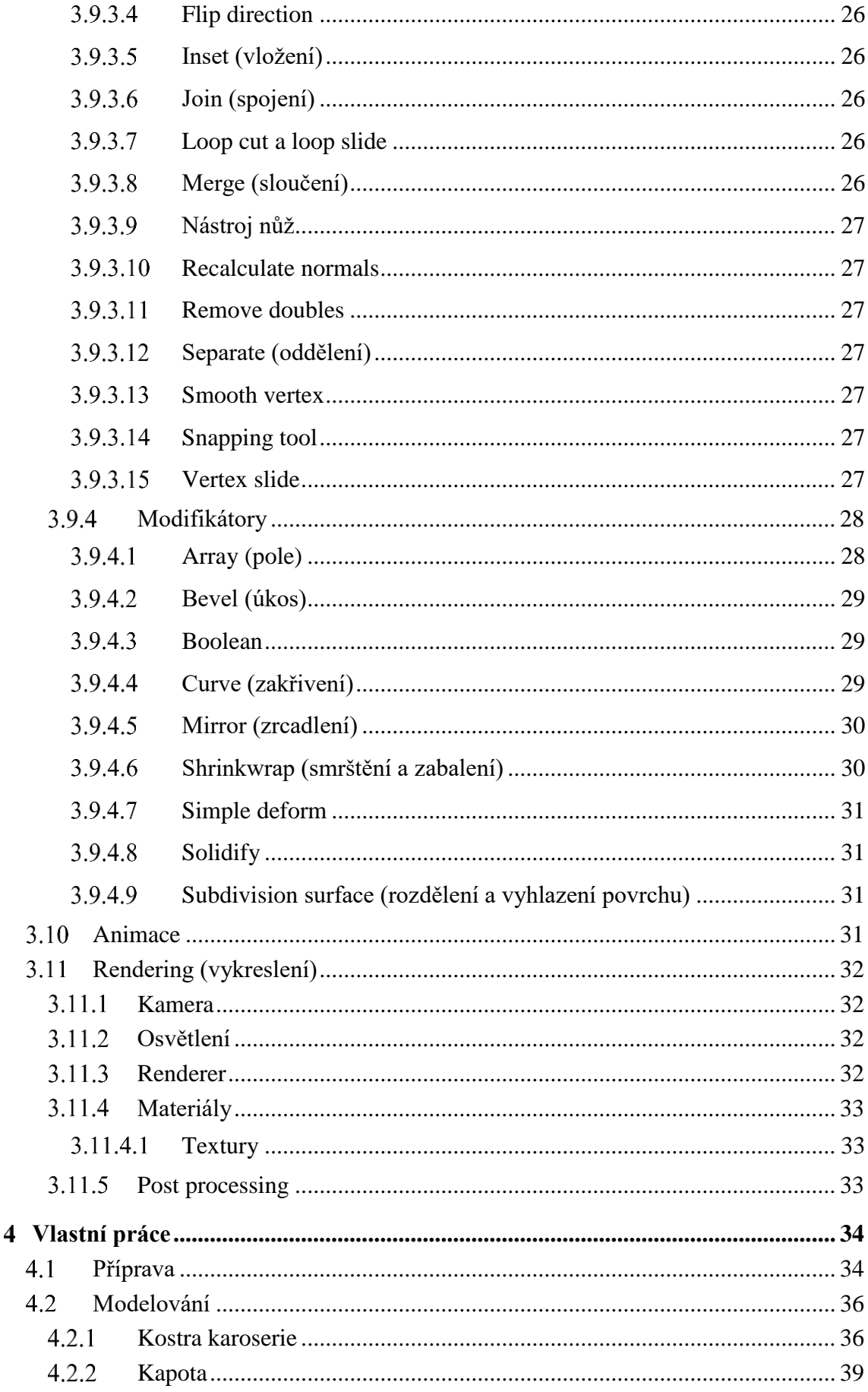

 $\overline{\mathbf{4}}$ 

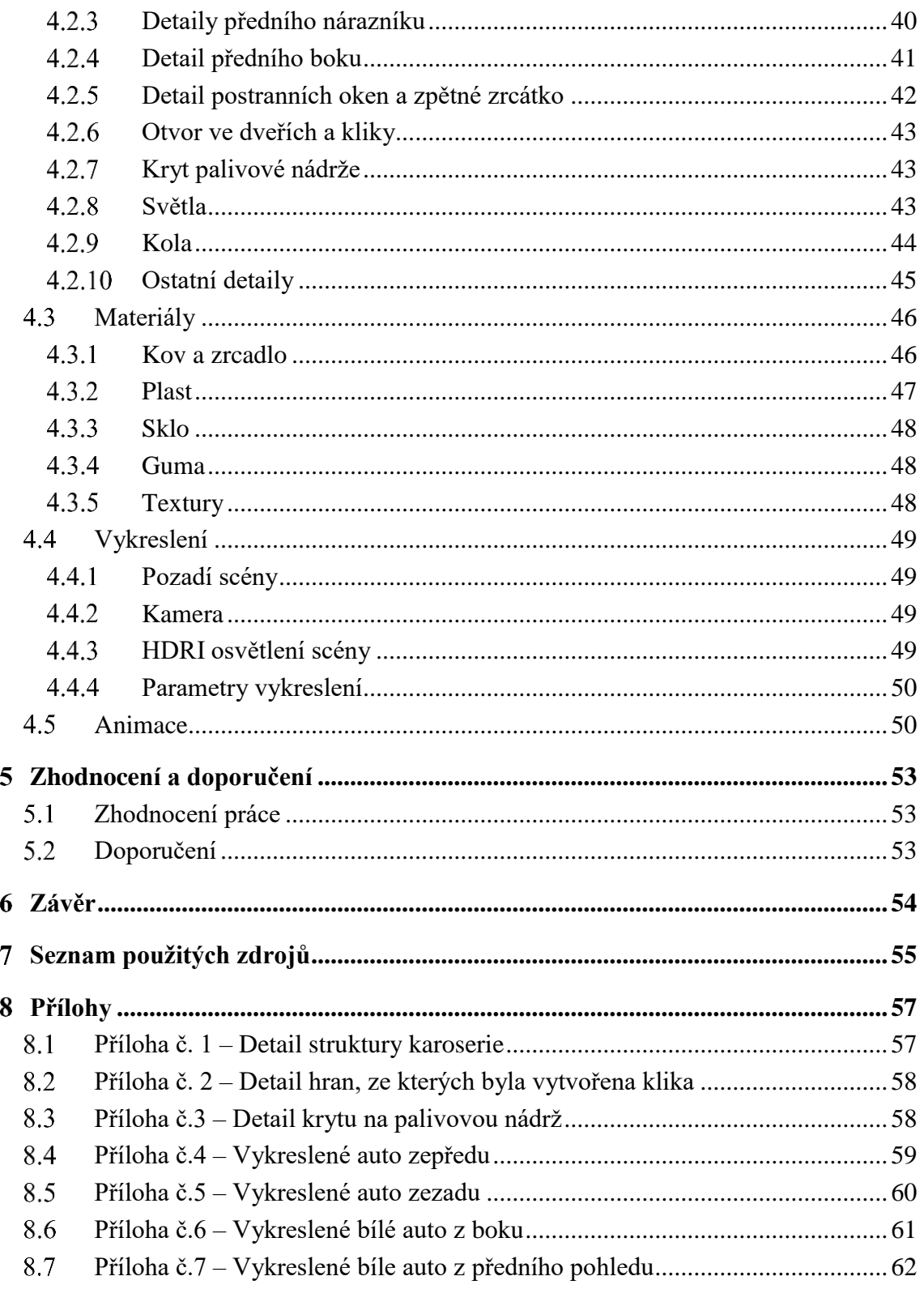

## Seznam obrázků

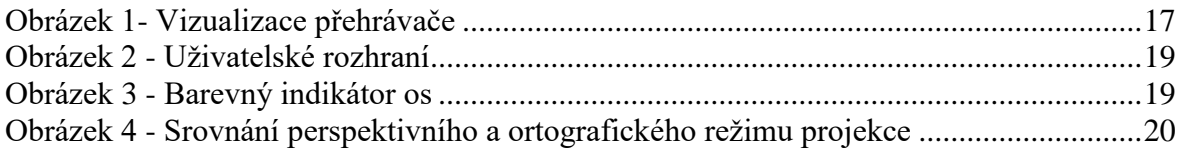

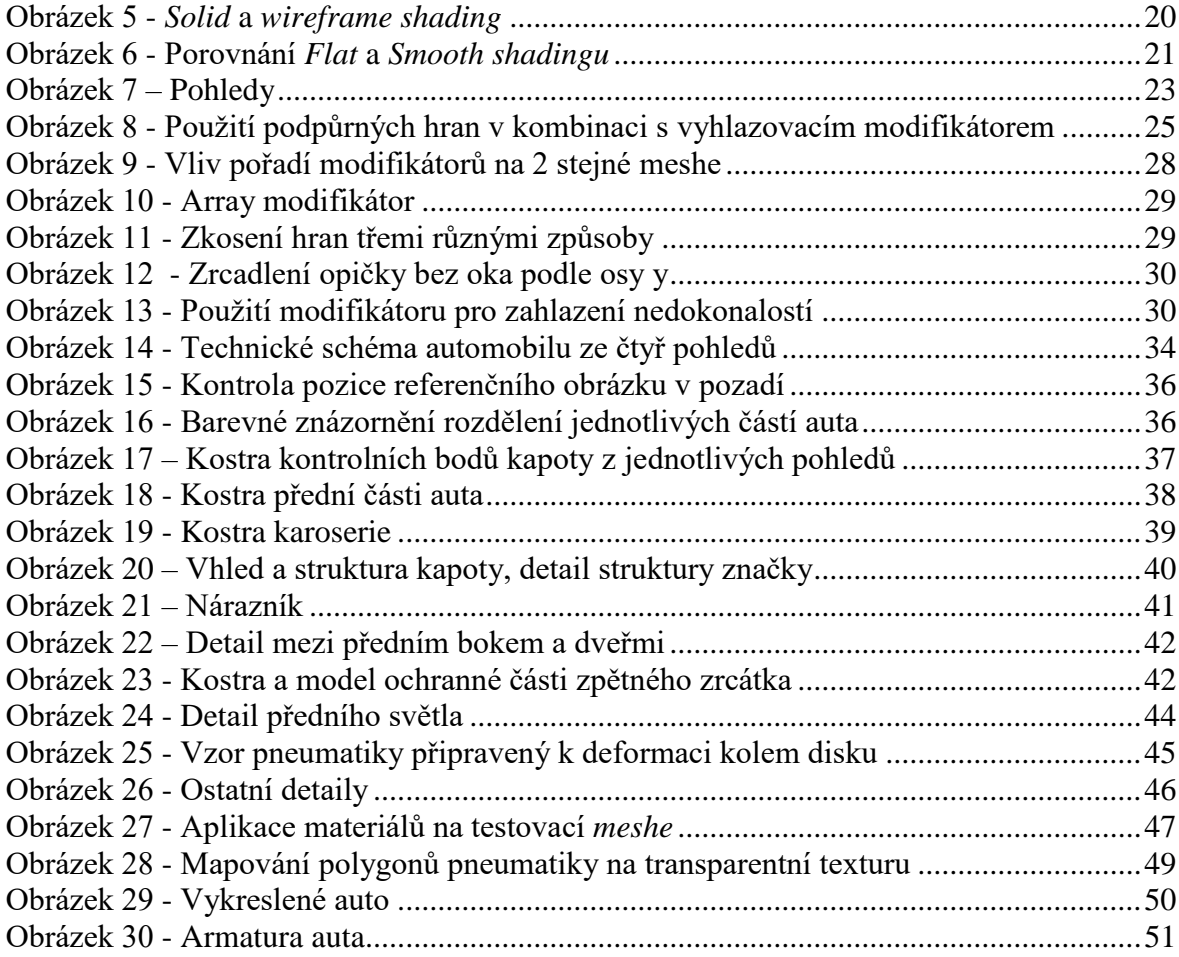

## <span id="page-11-0"></span>**Úvod**

V současné době patří k představě moderního počítače neodmyslitelně jeho grafický výstup. S vývojem kvalitního hardwaru, který je dostupný pro každého, rostou také možnosti, jak jeho výkon využít. Důležitým oborem využívajícím tento výkon je 3D grafika, jejímž nejznámějším využitím je vytváření modelů a animací, které mají největší uplatnění v herním a filmovém průmyslu a přitáhnou tak velké množství pozornosti z celého světa. Jedním z populárních softwarů pro práci s 3D grafikou je Blender, open-source software, jehož vývoj začal už v roce 1995 a pokračuje až do současnosti. Ačkoliv se vývoj této aplikace zcela neřídí průmyslovými standardy jako jeho placené a více profesionální alternativy, Blender je vhodnou volbou nejen pro začátečníky, ale i pro profesionály. Amatérský uživatel ocení především volně dostupné znalosti široké komunity plné nadšenců a umělců sdílené na internetových fórech nebo formou volně dostupné široké báze naučných zdrojů v textové nebo audiovizuální podobě. Široké spektrum pokročilých nástrojů poté umožňuje i profesionální využití.

#### <span id="page-12-0"></span>**Cíl práce a metodika**  $\mathcal{D}_{\mathcal{L}}$

### <span id="page-12-1"></span>**Cíl práce**

Bakalářská práce je zaměřena na problematiku tvorby 3D počítačové grafiky a animací pomocí bezplatného open-source softwaru Blender. Hlavním cílem je analyzovat, navrhnout a vytvořit praktickou ukázku 3D modelu – automobil, který poslouží k demonstraci nejdůležitějších funkcí softwaru. Součástí práce bude také na obecné rovině seznámit s uživatelským rozhraním a dalšími možnostmi využití softwaru.

#### <span id="page-12-2"></span>**Metodika**

Teoretická část představuje přiblížení historie softwaru, popis hlavních předností a jejich využití v praxi, a současný stav vývoje s novinkami, které aktuální verze poskytují. Dále se čtenář na obecné rovině seznámí s ovládáním, nástroji, technikami a principy práce se softwarem, které budou použity v praktické části práce. Jelikož je software aktivně vyvíjen a tištěné zdroje mohou být po zveřejnění s příchodem nové verze zastaralé, metodika práce je ve většině založena na studiu a analýze internetových informačních zdrojů. Jako hlavní zdroj informací bude sloužit technická dokumentace softwaru od jeho vývojářů dostupná na oficiálních stránkách vydavatele blender.org. Praktická část se zabývá tvorbou 3D modelu automobilu, aplikování materiálů a textur a tvorby vhodné *scény* pro jeho následné vykreslení a prezentaci.

#### <span id="page-13-0"></span>**Teoretická východiska**  $\overline{3}$

### <span id="page-13-1"></span>**Pojmy**

V této kapitole jsou vysvětleny důležité pojmy, které se objeví v textu práce. Některé z nich nemají vhodný překlad, proto jsou uvedeny v původní anglické podobě, aby nedošlo k nedorozumění.

#### <span id="page-13-2"></span>**Mesh**

Základní objekt Blenderu, množina vrcholů, hran a polygonů, které mohou být vzájemně propojené a tvoří strukturu 3D objektu. [1]

### <span id="page-13-3"></span>**N-gon**

Polygon tvořený více jak čtyřmi vrcholy.

#### <span id="page-13-4"></span>**Normála**

Vektor kolmý na plochu objektu. [2]

#### <span id="page-13-5"></span>**Počátek (origin)**

Každý objekt v Blenderu má svůj počátek udávající jeho pozici v 3D prostoru. Relativně k počátku je možné provádět operace nad objekty jako změna pozice, rotace nebo škálování. [3]

#### <span id="page-13-6"></span>**Polygon**

Rovná plocha ohraničená více než dvěma hranami – mnohoúhelník.

#### <span id="page-14-0"></span>**Primitive**

Mesh jednoduchého tvaru, připravený jako odrazový bod pro modelování komplexnějších objektů. Blender nabízí např. čtverec, krychli, kruh, křivku, kouli, válec a mnoho dalších. [1]

#### <span id="page-14-1"></span>**Scéna**

Způsob organizace pracovní plochy. Každá *scéna* může obsahovat různé objekty a materiály, které mohou být s ostatními *scénami* sdíleny. [4]

#### <span id="page-14-2"></span>**Viewport**

2D prostor, na který program zobrazuje 3D prostor s aktuální polohou a orientací kamery a režimem projekce. [5]

#### <span id="page-14-3"></span>**Historie**

Za zakladatele Blenderu se považuje Ton Roosendaal, který v roce 1988 spoluzaložil holandské animační studio NeoGeo. S růstem společnosti vzrostly také nároky na sadu nástrojů, se kterou firma pracovala, a proto se v roce 1995 začal celý zdrojový kód od začátku přepisovat. Na povrch brzy vyšla skutečnost, že by tento nástroj mohl být užitečný také pro externí užití umělců mimo NeoGeo. Roosendaal tedy založil novou firmu NaN a představil koncept bezplatného kompaktního multiplatformního nástroje, ke kterému by firma poskytovala služby jako podporu nebo školení. Představení tohoto modelu veřejnosti se shledalo s úspěchem a firma později vybrala téměř 5 milionů eur od investorů, které vložila do expanze své činnosti. První verze vydaného produktu se setkala s úspěchem, firma však přehodnotila své možnosti a tehdejší stav trhu a jejich druhý vydaný komerční software zaměřený na interaktivní webové 3D média se nepochytil. V důsledku tohoto neúspěchu se investoři rozhodli přerušit veškerou činnost firmy a vývoj softwaru. Roosendaalovi se však později podařilo přesvědčit investory k prodeji autorských práv zdrojovému kódu Blenderu své nové, menší společnosti Blender Foundation, která se o vývoj produktu stará dodnes. [6]

### <span id="page-15-0"></span>**Přehled důležitých funkcí**

Blender poskytuje především základní nástroje pro práci a manipulaci s 3D grafikou – modelování, animování, renderování a texturování, kterými se budeme zabývat podrobněji později. Mezi pokročilejší nástroje patří například simulace fyzických vlastností vody, plynů nebo látky. K dalším patří také editace a kompozice videí nebo tvorba vizuálních efektů. [7]

### <span id="page-15-1"></span>**Hlavní výhody softwaru**

Blender je bezplatný, je tedy možné ho využívat i volnočasově nebo pro soukromé projekty. Je také multiplatformní, je tedy dostupný na většině předních operačních systémů. Byl také navržen tak, aby byl co nejkompaktnější, není tedy problém si během okamžiku stáhnout kopii na flash disk a sdílet ji.

### <span id="page-15-2"></span>**Využití v praxi**

Jak už bylo zmíněno v úvodu, největší uplatnění má software např. v herním průmyslu pro tvorbu modelů, prostředí a postav, ve filmovém průmyslu pro tvorbu vizuálních efektů nebo vizualizací příběhu (jako např. ve filmu Spider-Man 2), v reklamě pro vizualizaci různých produktů od kosmetiky až po elektroniku nebo interiéry. Uplatnění najde také při tvorbě různých výukových materiálů, například pro vizualizaci lidského těla a orgánů. Na obrázku níže je ukázka vizualizace přehrávače.

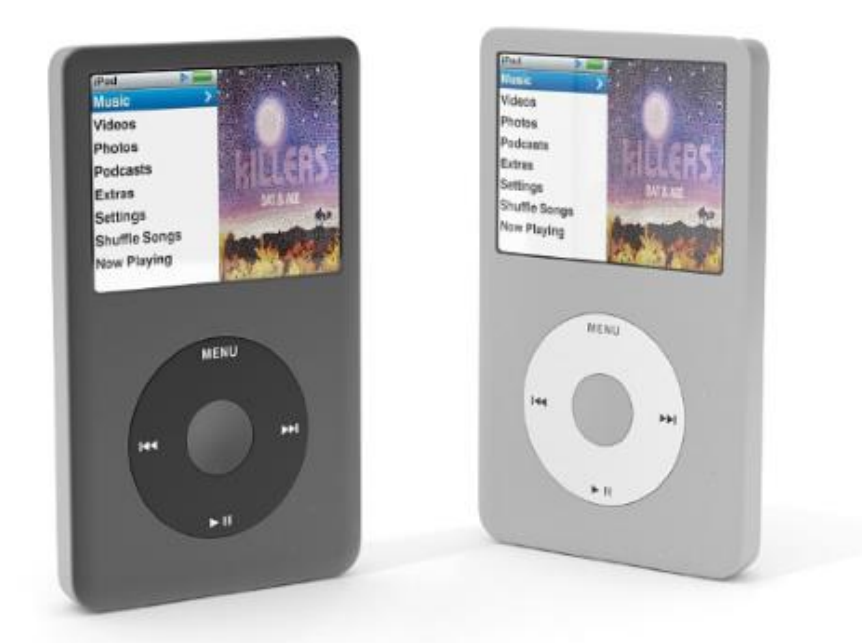

**Obrázek 1- Vizualizace přehrávače**

<span id="page-16-2"></span>Zdroj: https://store.chocofur.com/media/cache/sylius\_shop\_product\_large\_thumbnail/e4/0d/6fccaf579a7ff 90cca4ef556068c.jpeg

### <span id="page-16-0"></span>**Současný stav vývoje**

Ačkoliv je praktická část této práce zpracována ve stabilní verzi 2.79, v současnosti se vývoj soustředí na novou beta verzi 2.80, která má za cíl zjednodušit a zrychlit pracovní postupy z předchozí verze. V nové verzi je také představeno renderování v reálném čase pomocí *rendereru* EEVEE, jehož účelem je především ušetřit uživatelům čas při práci. Umožňuje totiž upravovat materiály, animace nebo osvětlení *scény* s možností jejího jednorázového vykreslení. Není tedy potřeba po každé úpravě vykreslit celou scénu a čekat na výsledek. [8]

### <span id="page-16-1"></span>**3.7 Konkurence**

V současnosti existuje na trhu softwaru pro tvorbu 3D počítačové grafiky několik desítek konkurenčních produktů. Většina z nich je šířena jako komerční software za pravidelné měsíční nebo roční poplatky pohybující se mezi 25–3000 eury. Existují také produkty za jednorázový poplatek nebo zdarma, ale s omezenou funkcionalitou. Pro studenty jsou vhodné produkty poskytující levnější vzdělávací licenci pro nekomerční účely. Za zmínku stojí např. Maya, 3ds Max nebo Cinema 4D, které jsou v průmyslu považované za přední software pro profesionály. [9]

#### <span id="page-17-0"></span> $3.8$ **Seznámení se softwarem**

#### <span id="page-17-1"></span> $3.8.1$ **Uživatelské rozhraní**

Blender poskytuje několik různých druhů oken, které slouží jako rozhraní k ovládání jednotlivých funkcí programu. Výchozí obrazovka obsahuje 5 hlavních částí, které jsou barevně rozlišeny na obrázku níže. V horní části obrazovky, která je červeně zvýrazněná, se nachází lišta se základním nastavením programu, zde je možné si zvolit *renderer* pro vykreslování nebo také *layout* obrazovky.

Uprostřed obrazovky nalezneme 3D prostor neboli *viewport*, ve kterém je možné se pohybovat a prohlížet celou scénu s jejími objekty z různých úhlů. Obrazovka je tedy klíčová pro modelování. Mezi výchozí objekty scény patří šedá kostka, 3D kurzor, který určuje místo pro vložení nových objektů, světlo sloužící jako zdroj osvětlení scény a kameru, pomocí které je možné určit polohu a orientaci zachycení scény. V dolní části prostřední obrazovky je pak malá lišta obsahující důležitá nastavení a funkce pro manipulaci s objekty nebo pohledem kamery. Je zde také nastavení režimu projekce, pracovního módu, vrstev, manipulátorů pro jednodušší pohyb, nástrojů rotace a škálování, nástrojů proporcionální úpravy a uchycovacího nástroje.

Po levé straně je zeleně zvýrazněná lišta, na které je možné najít seskupené některé funkce softwaru pro snazší přístup.

Lišta v pravé části obrazovky se skládá z dvou částí. V horní části zvýrazněné růžově se nachází hierarchie projektu, scény a seznam objektů s jejich seskupením. Zde je možné nastavit skrytí jednotlivých objektů, vypnout možnost tyto objekty vybrat myší, či zda chceme, aby se při vykreslení scény promítly ve výsledném *renderu*. Ve spodní modře zvýrazněné části nalezneme okno vlastností. Zde je možné nakonfigurovat vlastnosti scény a objektů, možnosti vykreslení, modifikátory objektů, materiály, textury a další.

Ve spodní žlutě zvýrazněné části obrazovky je časová osa, využívaná k pohybu v čase při tvorbě animací. [10]

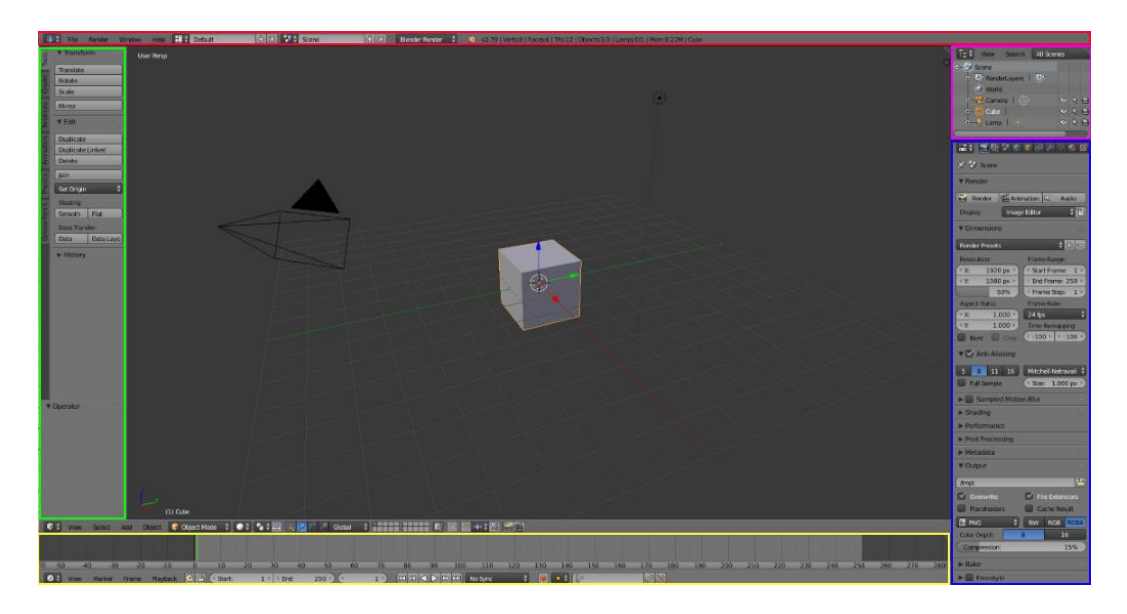

**Obrázek 2 - Uživatelské rozhraní** Zdroj: Autor

#### <span id="page-18-1"></span><span id="page-18-0"></span> $3.8.2$ **Orientace v 3D prostoru**

Vrcholy jsou v Blenderu reprezentovány jako vektory trojrozměrného Euklidovského prostoru se souřadnicemi *x*, *y* a *z* kartézského systému souřadnic. Každé z těchto souřadnic náleží příslušná osa, která má ve *viewportu* pomoci uživateli s orientací při manipulaci s objekty. Tyto osy mají také svůj vlastní indikátor v levém dolním rohu a svou vlastní barvu. [11]

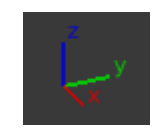

**Obrázek 3 - Barevný indikátor os** Zdroj: Autor

<span id="page-18-2"></span>Ve *viewportu* je možné pracovat ve dvou režimech projekce – perspektivním a ortografickém. Perspektivní režim projekce umožňuje reálnější představu scény a dodává tak dvourozměrnému obrazu jakousi iluzi hloubky. Pro preciznější práci je možné pracovat v ortografickém režimu projekce, který zobrazuje 3D modely ploše, stejně dlouhé rovnoběžné hrany se tedy zobrazují jako hrany stejné délky. [12]

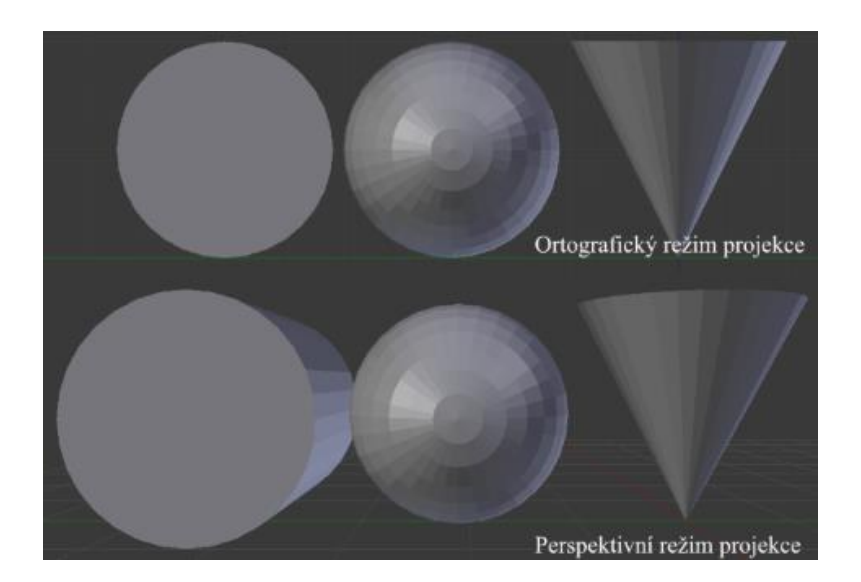

**Obrázek 4 - Srovnání perspektivního a ortografického režimu projekce** Zdroj: Autor

#### <span id="page-19-1"></span><span id="page-19-0"></span> $3.8.3$ **Shading**

*Shading* vyjadřuje, jakým způsobem jsou objekty vykresleny a osvětleny. *Shader* je program, který vykonává *shading*. Nejdůležitějšími *shadingy* ve *viewportu* jsou *solid shading*, vykreslení modelu s polygony a jednoduchým osvětlením, a *wireframe shading*, při kterém jsou viditelné pouze vrcholy a hrany. Průhlednost může být výhodná, pokud je třeba vidět, co se skrývá uvnitř nebo za objektem z určitého úhlu. Oba dva způsoby jsou znázorněny níže na obrázku. *Rendered shading* umožňuje rychlejší vykreslení přímo ve *viewportu*, je možné si nastavit nižší kvalitu *renderu*, která ušetří čas. Při každé změně orientace pohledu nebo vlastnosti objektu se scéna začne postupně vykreslovat znovu. [3]

<span id="page-19-2"></span>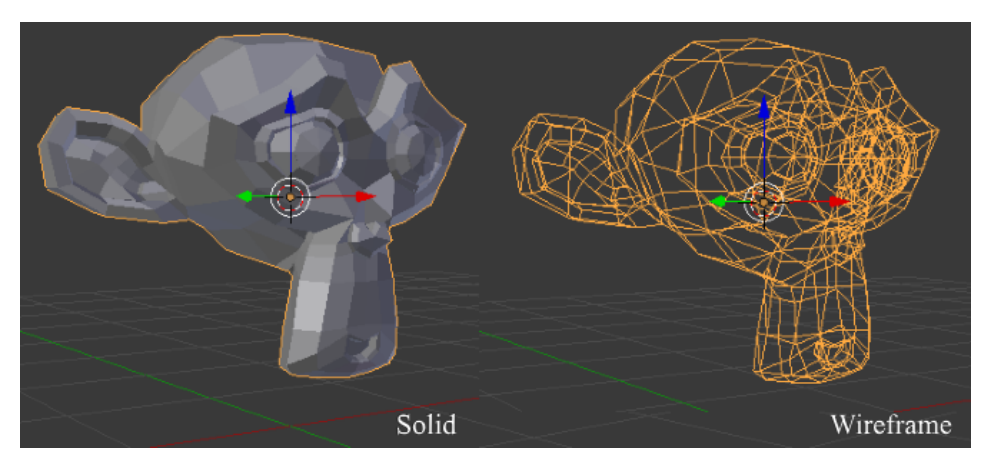

**Obrázek 5 -** *Solid* **a** *wireframe shading* Zdroj: Autor

*Matcap* poskytuje spektrum předdefinovaných materiálů, které je možné bez nastavení přiřadit povrchu *meshí.* Je vhodný pro případ, kdy chceme zkontrolovat jejich neporušenost.

#### <span id="page-20-0"></span>3.8.3.1 Flat shading

Základní způsob vykreslení *meshe* – odstín obarvení polygonu se světlem, které na ni dopadá, je vypočten pouze pro jeden (prostřední) bod celé jeho plochy dle jeho *normály*. Výpočet počítá s rovností plochy polygonu a zbylé body zabarví stejně. [13]

#### <span id="page-20-1"></span>3.8.3.2 Smooth shading

Vykreslení využívající tzv. Phongovu interpolaci. Neřídí se stejným výpočtem jako *Flat shading*. Interpoluje *normály* mezi vrcholy čímž docílí hladkých přechodů mezi sousedními pixely. Porovnání obou způsobů je znázorněno na obrázku níže. [5] [14]

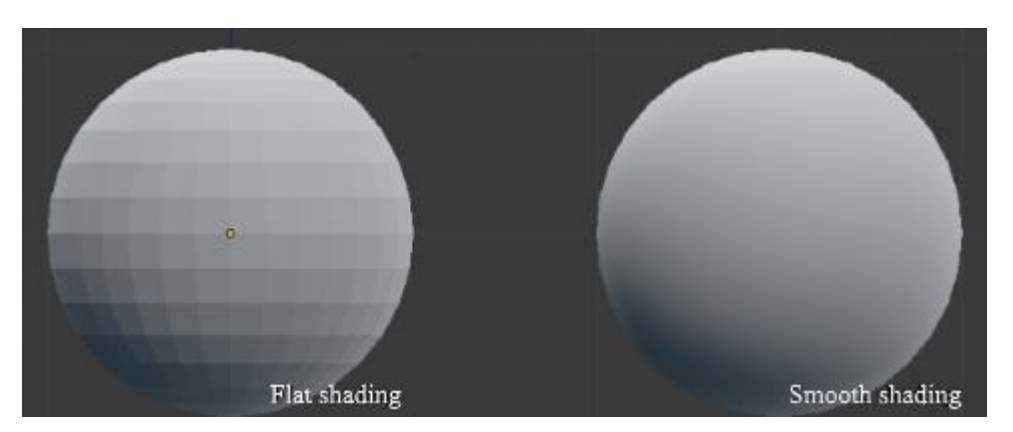

**Obrázek 6 - Porovnání** *Flat* **a** *Smooth shadingu* Zdroj: Autor

#### <span id="page-20-3"></span><span id="page-20-2"></span>**Pracovní módy**

Objektový mód slouží pro práci se všemi druhy objektů ve scéně. Využíváme ho v případě, když chceme přemístit, rotovat či škálovat objekty, světlem nebo i kamerou. Pro úpravu struktury objektů využíváme editační mód, který umožňuje manipulaci s vrcholy, hranami a plochami. [3]

#### <span id="page-21-0"></span>**Základní ovládání a klávesové zkratky**

V této části práce bude přiblíženo základní ovládání softwaru, aby je nebylo potřeba uvádět při každém použití. Pro otočení pohledu v 3D prostoru relativně k bodu otáčení přidržuji prostřední tlačítko a táhnu myší vždy proti směru, kam chci pohled otočit. Pro posunutí obrazovky relativně k aktuálnímu pohledu na scénu přidržím Shift, poté prostřední tlačítko a táhnu myší proti směru, kam se chci posunout. Pro přiblížení a oddálení posouvám kolečkem myši. Stisknutím levého tlačítka přesunu na aktuální pozici 3D kurzor, stisknutím pravého poté vyberu objekty scény. Základní funkce modelování objektů mají také své klávesové zkratky. Stisknutím klávesy G nad vybraným objektem využiji funkci *Translate*, tedy změna pozice. Pokud při aktivní funkci změny pozice stisknu jednu z kláves os prostoru (klávesy X, Y nebo Z), mohu objekt posouvat po jedné z příslušných os. Pomocí tlačítka R mohu vybraný objekt rotovat relativně k úhlu, kterým na objekt nahlížím. Pokud však při aktivní funkci rotování stisknu jednu z kláves příslušných os prostoru, mohu objekt rotovat relativně k vybrané ose. Funkci škálování objektu spustím stisknutím klávesy S, stejně jako u předchozích funkcí mohu omezit škálování objektu pouze k jedné ose prostoru stisknutím jejich příslušné klávesy. Při pohybu, rotaci nebo škálování je možné zrychlit nebo zpomalit danou funkci. Přidržení klávesy Shift poskytuje přesnější pohyb, přidržení klávesy Ctrl pak umožňuje vykonávat danou funkci po malých inkrementech.

Pro pohodlnou kontrolu scény je možné využít numerickou klávesnici, která umožňuje stisknutím kláves 1 a Ctrl+1 pohled na scénu zepředu a zezadu, 3 a Ctrl+3 pohled ze stran, 7 a Ctrl+7 pohled seshora a zezdola. Pohledy jsou znázorněny v obrázku níže. Stiskem klávesy / přecházím mezi lokálním a globálním pohledem. Lokální pohled umožňuje zobrazit jeden nebo více vybraných *meshí,* zbytek skryje.

Klávesou A vyberu všechny objekty v objektovém módu, v editačním pak všechny vrcholy. Klávesa Tab slouží k přepnutí pracovního módu (např. z objektového do editačního a naopak). Klávesou Z přepínám mezi *solid* a *wireframe shadingem*. Klávesa T otevře levou lištu usnadňující přístup k některým funkcím a nástrojům. Klávesa N otevře skrytou pravou lištu, kde najdu spoustu užitečných vlastností a nastavení objektů. Klávesa H slouží ke skrytí objektů, pomocí zkratky Alt+H odkryji všechny skryté objekty ve *viewportu*. Objekty přidám do scény pomocí zkratky Shift+A, odstraním je pomocí klávesy X nebo Delete. Klávesa Mezerník otevře vyskakovací okno poskytující vyhledávač funkcí a nástrojů. Zkratka Shift+D slouží k duplikaci objektů, v editačním módu pak k duplikaci jednoho nebo více vrcholů, které nebudou s originálem propojeny. Podobná je funkce Extrude s klávesovou zkratkou E, která je určena pouze pro duplikaci struktury objektů s rozdílem, že nově vytvořené body jsou propojeny s originálními. Klávesa F umožňuje spojit označené vrcholy. Pokud označím 2 vrcholy, funkce mezi nimi vytvoří hranu. Pokud označím více jak 2 vrcholy, funkce mezi nimi vytvoří polygon. [10]

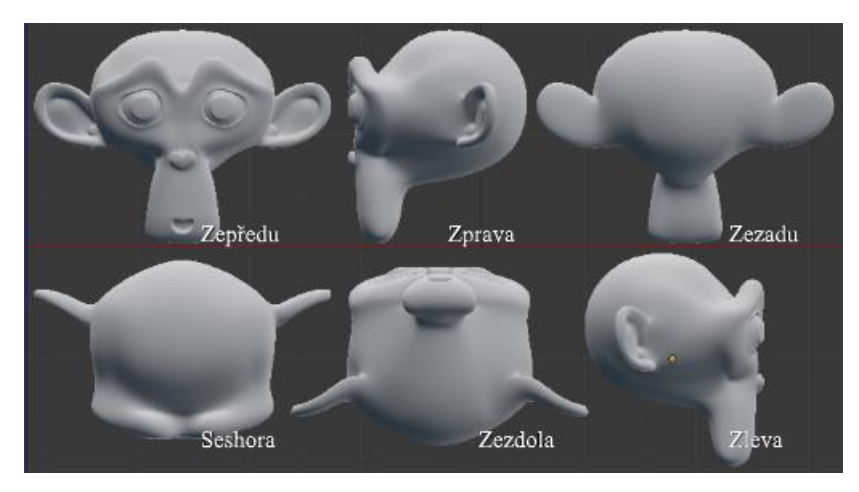

**Obrázek 7 – Pohledy** Zdroj: Autor

### <span id="page-22-1"></span><span id="page-22-0"></span>**Modelování**

Modelování je umění a věda, zabývající se tvorbou povrchu, který je podobný reálnému objektu nebo vyjadřuje subjektivní představu abstraktních objektů. [1]

Modelování je možné velmi obecně rozdělit na dvě kategorie. Jednou z nich je "Softsurface modelling" neboli modelování měkkých povrchů. Tento obor se zabývá modelováním organických objektů, které mají nepravidelný povrch, proto je k jejich návrhu nutná manipulace s velkým počtem vrcholů. Hlavním představitelem měkkého povrchu je kůže.

Druhou kategorií je "Hard-surface modelling", obor zabývající se modelováním tvrdých, anorganických povrchů, které vyžadují manipulaci s malým množstvím kontrolních vrcholů dohromady udávajících přesné zakřivení povrchu. Příkladem jsou člověkem vytvořené objekty jako stůl nebo židle, mezi komplexnější patří třeba auta nebo roboti. Do této kategorie tedy spadá praktická část této práce. [15]

#### <span id="page-23-0"></span> $3.9.1$ **Návrh**

Při modelování tvrdých povrchů je třeba se řídit následujícími pravidly:

- a) Pro definici povrchu použít co nejméně kontrolních vrcholů
- b) Rovnoměrně rozdělit strukturu objektu

V praxi je považováno za dobrou praktiku udržovat hustotu vrcholů meshí co nejnižší, protože s nimi lze poté snáze manipulovat a použití vyhlazovacích modifikátorů dosahuje realističtějších výsledků.

Rovnoměrné rozdělení vrcholů a hran objektu tvoří hladký povrch bez viditelných narušení. V případech, kdy je na hladkém povrchu potřeba vytvořit nějaký detail (např. ostrou hranu, výřez) zvýšíme v daném místě hustotu vrcholů a hran. Nesprávná distribuce však může zapříčinit nepravidelnosti a viditelné narušení hladkého povrchu.

Dobrý návrh povrchu *meshe* vyžaduje vhodné umístění jeho kontrolních vrcholů. Proto je potřeba správně pochopit strukturu a proporce vzorového objektu. Až po vhodném umístění kontrolních vrcholů celého meshe přichází čas pro přidání detailů. Návrh opačným způsobem je velmi nepraktický a často nevede k žádnému výsledku. Přebytečné kontrolní vrcholy značně zvyšují náročnost dalších úprav modelu. [16]

#### <span id="page-23-1"></span> $3.9.2$ **Tvorba detailů**

Postup práce na detailech je podobný jako u návrhu. Nejdříve je pro správnou představu proporcí vytvořen jednoduchý model pomocí základních primitiv. Základní tvar je postupně zformován do podoby dle reference. K tomu existuje několik postupů. Nejpoužívanějším způsobem, jak přidat detail tvrdému povrchu je přidání podpůrné smyčky hran.

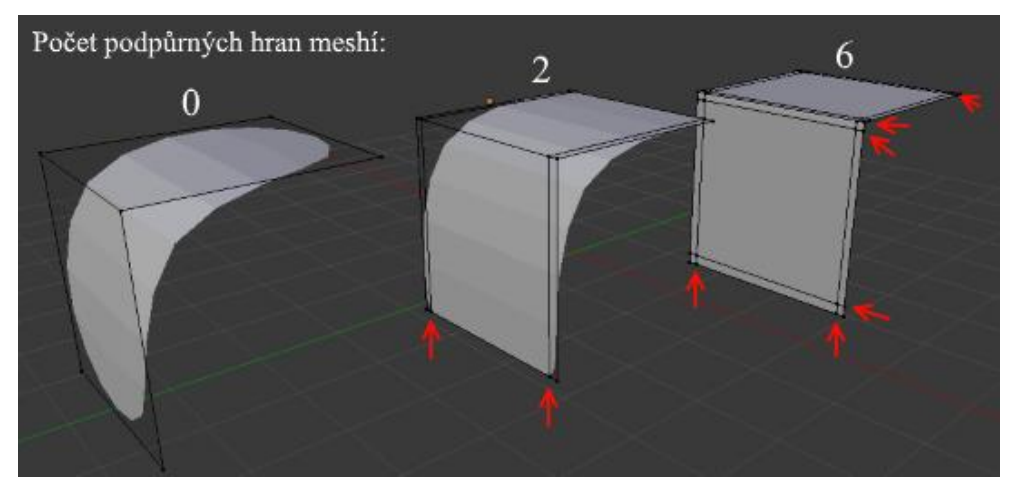

**Obrázek 8 - Použití podpůrných hran v kombinaci s vyhlazovacím modifikátorem** Zdroj: Autor

<span id="page-24-3"></span>Z obrázku č. 8 je možné si všimnout několika jevů. První *mesh* zleva neobsahuje žádné podpůrné smyčky hran a je vyhlazena výrazně ze všech stran. *Mesh* uprostřed zachovává ostrost hran dle podpůrných smyček, ale částečně zachovává zakřivení. Poslední *mesh* má podpůrné smyčky na všech hranách a zachovává ostrost původního modelu.

Další důležitý způsob, jak přidat detail jsou tzv. "booleanovské" operace. Aplikace se provádí pomocí modifikátoru Boolean, který je vysvětlený v kapitole 3.9.3.3. [16]

#### <span id="page-24-0"></span>**Nástroje pro práci s modelem**

Blender poskytuje široké spektrum nástrojů pro úpravu *meshí* a jejich struktury.

#### <span id="page-24-1"></span>3.9.3.1 Bridge edge loops

Slouží k propojení několika smyček hran plochami.

#### <span id="page-24-2"></span>Dissolve (rozpuštění)

Na rozdíl od funkce odstranění, které po sobě může zanechat mezery ve struktuře *meshe*, funkce dissolve po smazání vrcholu, hrany nebo polygonu vyplní prázdné místo geometrií. [1]

#### <span id="page-25-0"></span>3.9.3.3 Edge crease

Tato funkce je doplňujícím nástrojem pro modifikátor *Subdivision surface*, slouží ke kontrole ostrosti vyhlazených hran. [1]

#### <span id="page-25-1"></span>3.9.3.4 Flip direction

Slouží k otočení směru normály.

#### <span id="page-25-2"></span>3.9.3.5 Inset (vložení)

Nástroj, který mezi vybrané polygony vloží jejich vlastní kopii. Umožňuje také nastavit šířku a hloubku vložení. [1]

#### <span id="page-25-3"></span> $3.9.3.6$  Join (spojení)

Funkcí Join je možné spojit několik *meshí* v jeden, nepropojuje však jejich strukturu.  $[1]$ 

#### <span id="page-25-4"></span>3.9.3.7 Loop cut a loop slide

Důležitý nástroj, slouží k rozdělení smyčky polygonů vytvořením smyčky hran, která prochází vybranou hranou. Smyčka hran může rozdělit pouze čtyřúhelníky, pokud dojde ke hraně trojúhelníku nebo *n-gonu* tak se zastaví, rozdělí ji a dále nepokračuje. Při použití nástroje je nejdříve zobrazen barevný náhled potenciální smyčky hran, kterou je možné posouvat po délce hrany, na které chceme smyčku vytvořit.

V nabídce odstranění je také možnost rozpustit celou smyčku hran po jejím označení.  $[1]$ 

#### <span id="page-25-5"></span>3.9.3.8 Merge (sloučení)

Umožňuje spojit libovolné množství označených vrcholů v jeden nový, staré jsou pak rozpuštěny.

<span id="page-26-0"></span>3.9.3.9 Nástroj nůž

Interaktivní nástroj sloužící k rozdělení polygonů a jejich hran pomocí nanášení řezů po jejich povrchu. [1]

<span id="page-26-1"></span>3.9.3.10Recalculate normals

Nástroj, který pro všechny označené sousedící plochy zaručí konzistentní směr otočení normál.

<span id="page-26-2"></span>3.9.3.11 Remove doubles

Pomocí tohoto nástroje je možné spojit vrcholy, které se nacházejí v takové vzájemné vzdálenosti, kterou zadá uživatel.

<span id="page-26-3"></span>Separate (oddělení)

Funkce umožňuje uživateli vybrat část struktury *meshe* a vytvořit z ní samostatný *mesh*. [1]

### <span id="page-26-4"></span>3.9.3.13Smooth vertex

Slouží k uhlazení vrcholů zprůměrováním jejich úhlu mezi plochami. [1]

#### <span id="page-26-5"></span>3.9.3.14Snapping tool

Tento nástroj funguje k rychlému přesunu *meshe*, části jeho struktury, nebo 3D kurzoru např. k jiné *meshi* nebo vrcholu.

### <span id="page-26-6"></span>3.9.3.15 Vertex slide

Funkcí vertex slide je možné posouvat vrchol po délce hrany, která vrchol spojuje s jiným vrcholem. [1]

#### <span id="page-27-0"></span>**Modifikátory**

Modifikátory jsou denním chlebem uživatele Blenderu, jelikož usnadňují v mnoha ohledech práci, která by jinak musela být vykonána manuálně a zabrala by spoustu času. Jejich aplikace umožňuje změnit, jak je objekt vyobrazen a vykreslen (např. vyhlazení) bez změny stávající struktury původního objektu nebo přidáním nové. Po přidání k *meshi* se modifikátory zařadí do tzv. "Zásobníku modifikátorů". V následujícím obrázku je možné si povšimnout, že pořadí, ve kterém jsou modifikátory přidány rozdílně ovlivní vzhled dvou stejných *meshí*. [17]

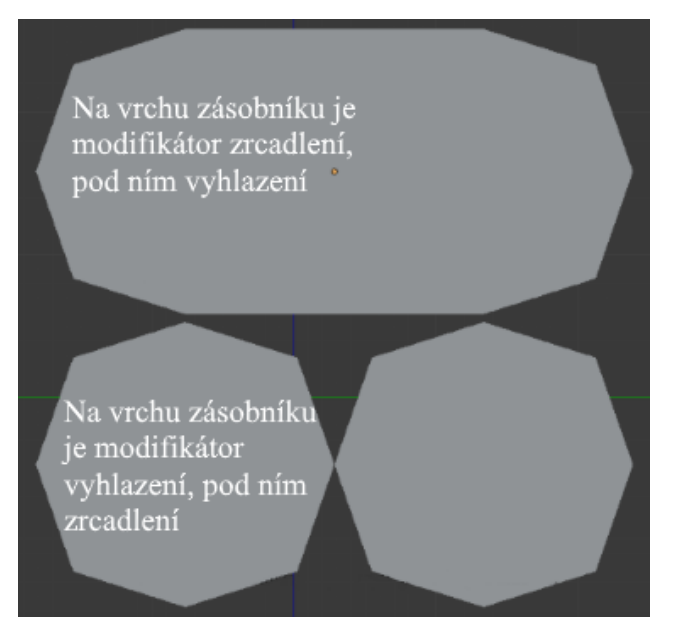

**Obrázek 9 - Vliv pořadí modifikátorů na 2 stejné meshe** Zdroj: Autor

#### <span id="page-27-2"></span><span id="page-27-1"></span>3.9.4.1 Array (pole)

Modifikátor array vytvoří předem zvolené množství kopií originální *meshe*. V nastavení modifikátoru je možné také několika způsoby specifikovat, jak se má každá nová kopie lišit pozicí na ose x, y nebo z. V následujícím obrázku je znázorněno využití. [17]

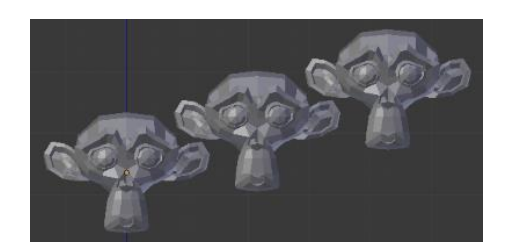

**Obrázek 10 - Array modifikátor** Zdroj: Autor

<span id="page-28-3"></span><span id="page-28-0"></span>3.9.4.2 Bevel (úkos)

Slouží ke kontrolovanému zkosení hran, je možné si nastavit kam bude hrana zkosena, kolika a jak širokými segmenty a další. Různé způsoby zkosení jsou znázorněny v následujícím obrázku. [17]

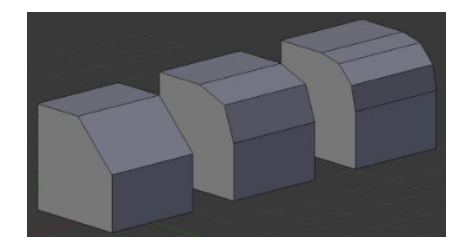

**Obrázek 11 - Zkosení hran třemi různými způsoby** Zdroj: Autor

### <span id="page-28-4"></span><span id="page-28-1"></span>3.9.4.3 Boolean

Pomocí modifikátoru Boolean je možné na *2 meshích* provést operace, které by jinak byly moc obtížné na manuální provedení. Operace "Protnutí" funguje jako průnik dvou *meshí*, z první tedy zbyde to, co mají obě společné. Operace "Spojení" funguje jako sjednocení dvou *meshí*. Při operaci "Rozdíl" se z první *meshe* odečte část, kterou má s druhou společnou. [17]

<span id="page-28-2"></span>3.9.4.4 Curve (zakřivení)

Tento modifikátor umožňuje zakřivit *mesh* po délce křivky. [17]

#### <span id="page-29-0"></span>3.9.4.5 Mirror (zrcadlení)

Modifikátor vytvoří kompletní kopii *meshe,* jejíž se stane součástí, podle některé z os relativně k *počátku* daného objektu. Vhodné pro modelování souměrných objektů. [17]

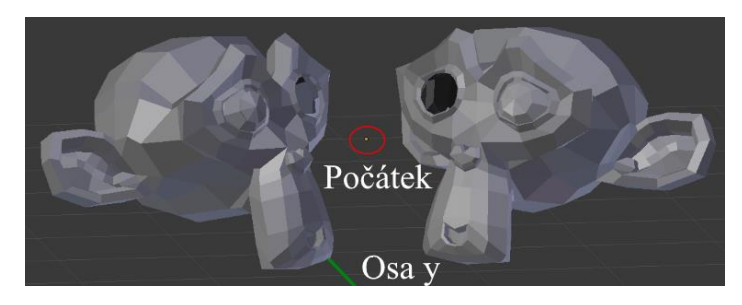

**Obrázek 12 - Zrcadlení opičky bez oka podle osy y** Zdroj: Autor

#### <span id="page-29-2"></span><span id="page-29-1"></span>Shrinkwrap (smrštění a zabalení)

Jak už název napovídá, modifikátor funguje na principu smrštění povrchu jednoho *meshe* k povrchu druhého. Každý vrchol prvního *meshe* je tedy posunut k nejbližšímu vrcholu druhého. Proto je důležité, aby *mesh* sloužící jako forma pro smrštění obsahoval více vrcholů. V následujícím obrázku je znázorněna výhoda modifikátoru.

V praxi se totiž stává, že v případě přidání detailů pomocí podpůrné smyčky hran na povrch objektu se vytvoří tzv. stlačení, které je zapříčiněné nesprávnou distribucí hran. Použitím modifikátoru je možné předejít těmto nedokonalostem. [17]

<span id="page-29-3"></span>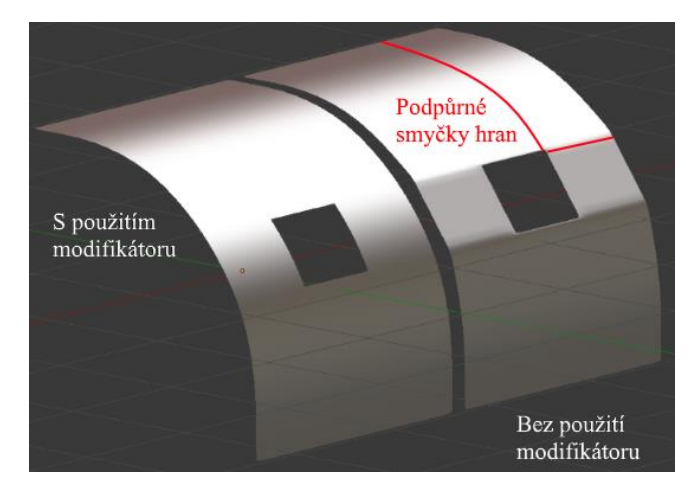

**Obrázek 13 - Použití modifikátoru pro zahlazení nedokonalostí** Zdroj: Autor

#### <span id="page-30-0"></span>Simple deform

Modifikátor slouží k jednoduché deformaci *meshí* podle osy pod zadaným úhlem. [17]

#### <span id="page-30-1"></span>3.9.4.8 Solidify

Slouží k dodání hloubky *meshi* dle zadané hodnoty. Možnost *Only rim* dodá hloubku pouze hranám na okraji. [17]

#### <span id="page-30-2"></span>Subdivision surface (rozdělení a vyhlazení povrchu)

Je důležitým modifikátorem pro tvorbu detailnějších a realističtějších objektů. Princip spočívá ve vyhlazení ploch polygonů, které jsou nejdříve rekurzivně rozděleny dle úrovně na menší části. Umožňuje tak vytvářet hladké komplexní tvary bez nutnosti manipulace velkého počtu vrcholů najednou, což by bylo velmi časově náročné a dávalo by prostor pro lidské chyby. Výhodou modifikátoru je, že struktura *meshe* zůstává stejná až do jeho aplikace, v praxi to však není potřeba, jelikož je možné nastavit požadovanou úroveň vyhlazení i pro vykreslení.

Nastavením *Optimal display* je možné vynutit ve *viewportu* vykreslení pouze originálních hran *meshe,* kterým docílíme úspory výkonu. [17]

#### <span id="page-30-3"></span>**Animace**

Animací se rozumí objekt, který se v čase pohybuje nebo mění tvar. K animaci objektů slouží tzv. "keyframe", ukazatel času, do kterého je možné v daný okamžik uložit aktuální pozici, orientaci a velikost objektu. K vizualizaci práce s animacemi v čase je vhodná časová osa, kde se zobrazují jednotlivé *keyframes.*

Nástroj, pomocí kterého je možné kontrolovat objekty za účelem jejich animace se nazývá armatura – soustava kostí, které jsou nadřazeny rodičovskou vazbou nad *meshí.* Při tvorbě animace jsou jednotlivým kostem přiřazeny příslušné *meshe* nebo jejich části, které se s nimi pak společně pohybují. Použitím funkce *Extrude* na jeden konec kosti vytvoří kost novou, která je té první podřazená a společně vytvářejí kloub. Kostem je pak možné přidat různá omezení, pomocí kterých je možné např. nastavit, aby se otáčeli jen v určitém úhlu.

Pro tvorbu animací slouží *Posing mode* neboli pózovací pracovní mód, který je určený pro animování a ukládání *keyframes.* [18]

#### <span id="page-31-0"></span>**Rendering (vykreslení)**

Proces transformace 2D nebo 3D modelu do obrázku či videa, které mohou být fotorealistické. Výsledek vykreslení závisí na několika faktorech, které se odvíjí od správného nastavení. Cílem je dosáhnout co nejlepší kvality vykresleného obrázku bez šumu – chyb, které jsou způsobené nedostatečným výpočtem odrazů světla po scéně. Zvýšením počtu tzv. *Samplů* vykreslení snížíme šanci, že bude na vykresleném obrázku šum, zvýšíme tím však výrazně čas, který bude *rendereru* trvat scénu vykreslit. [19]

#### <span id="page-31-1"></span>**Kamera**

Objekt poskytující způsob, jak vymezit část scény, která bude vidět ve vykresleném obrázku. Výchozí scéna obsahuje pouze jednu kameru, je však možné, aby jich existovalo v jedné scéně více. Aktivní však může být pouze jedna. [20]

### <span id="page-31-2"></span>**Osvětlení**

Osvětlení je důležitou součástí celého procesu tvorby 3D grafiky. Nastavení osvětlení zahrnuje především:

- Typ použitého zdroje světla (bod, slunce ...)
- Barvu světla
- Pozici a orientaci zdroje světla
- Nastavení zdroje světla (intenzita, pokles světelného toku …) [20]

Jedním ze způsobů osvětlení vhodných pro scény s lesklými objekty je HDRI neboli *High dynamic range imaging.* Tento způsob nasvícení scény využívá místo klasických světel speciální bitmapu HDR, která obsahuje informace o všech světlech umístěných ve scéně. [21]

#### <span id="page-31-3"></span>**3.11.3 Renderer**

Software, který vykonává vykreslování je vykreslovacím *enginem* neboli "rendererem". Součástí Blenderu je starší Blender *renderer* a novější Cycles *renderer*, který využijeme v této práci. [20] Cycles je *renderer* pro fyzické vykreslování, který se zabývá vykreslením grafiky co nejpřesněji napodobující tok světla v reálném světě. [22]

Materiály, osvětlení a pozadí jsou v Cycles *rendereru* definovány jako "Nodes" neboli síť *shading* uzlů, ze kterých mohou vystupovat různé hodnoty, vektory, barvy a *shadery*. [20]

#### <span id="page-32-0"></span>**Materiály**

V počítačové grafice vyjadřuje materiál uměleckou kvalitu látky, ze které se objekt skládá. Látka je reprezentovaná vlastnostmi jejího povrchu – barvou, leskem, odrazivostí, průhledností a dalšími. V Blenderu je možné přiřadit jeden materiál každému polygonu.

Každý materiál se skládá ze 3 *shaderů*:

- *Surface shader* popisuje materiál z hlediska interakce se světlem na povrchu *meshe*
- *Volume shader* popisuje interakci světla při průchodu objemem materiálu, světlo může být rozptýleno, absorbováno nebo vyzařováno v kterémkoliv bodě objemu
- *Displacement shader* nejpřesnější a zároveň nejnáročnější metoda pro přidání nerovnosti a hloubky povrchu pomocí textur [20]

*Principal BSDF* je shader, pomocí kterého je možné vytvořit mnoho materiálů, jelikož kombinuje vlastnosti všech předchozích kategorií možné do velké míry nastavovat množstvím parametrů.

#### <span id="page-32-1"></span>3.11.4.1 Textury

Materiály mohou mít také přiřazené textury, které slouží k přidání detailu povrchu. Tato technika využívá projekci obrázku nebo vzoru na povrch, čímž dokáže ovlivnit jeho barvu, ale i odrazivost, průhlednost a také vytvořit dojem trojdimenzionální hloubky. Pomocí funkce *Unwrap* je možné namapovat plochy vybraných polygonů na texturu. [20]

#### <span id="page-32-2"></span>**Post processing**

Techniky, pomocí kterých je možné zpracovat a upravit obrázek po vykreslení přidáním vizuálních elementů. [20]

#### <span id="page-33-0"></span>**Vlastní práce**  $\overline{4}$

V teoretické části byla vysvětlena orientace v programu a jeho ovládání a také nástroje, funkce a postupy, které budou v této části práce prakticky použity při tvorbě modelu automobilu.

### <span id="page-33-1"></span>**Příprava**

Celý proces tvorby automobilu začíná plánovací fází. Jako první krok se musím rozhodnout, jaký automobil vytvořím. Z důvodu osobní preference jsem vybral k vymodelování automobil značky BMW. Pro tvorbu co nejpřesnější repliky objektu z reálného světa je potřeba najít co nejvíce referenčních obrázků. Jako první si najdu technické schéma auta, tedy pohled seshora, ze strany, zepředu a zezadu.

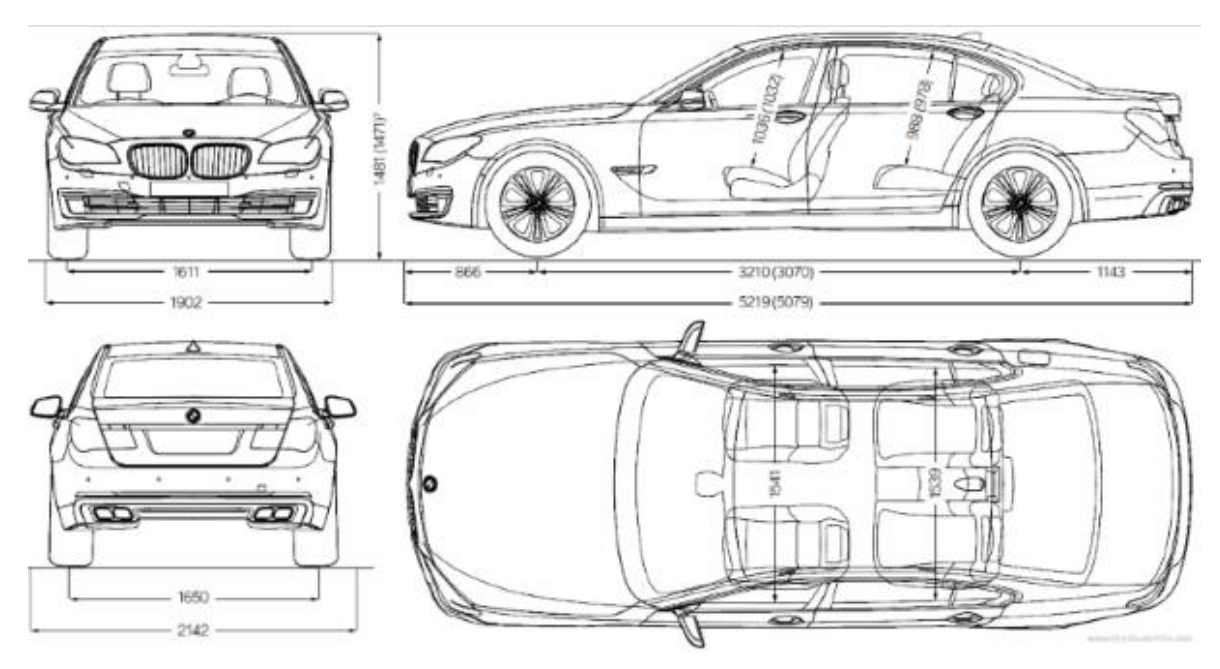

**Obrázek 14 - Technické schéma automobilu ze čtyř pohledů**

<span id="page-33-2"></span>Zdroj: https://www.the-blueprints.com/blueprints-depot/cars/bmwcars/bmw-7-series-sedan-wsport-package.png

Kromě schématu pomohou také referenční obrázky detailů automobilu. V tomto ohledu se mi osvědčilo hledat daný typ automobilu na serverech s inzeráty nákupu a prodeje vozů, kde inzerenti poskytují velké množství fotek exteriéru.

Nyní, když mám referenční obrázky připravené, je potřeba technické schéma rozdělit dle pohledů na jednotlivé části. Jednotlivé části pak budu moci nahrát do programu a nastavit si je v ortografickém režimu projekce do pozadí, výsledný model pak bude mnohem přesnější replikou.

Po spuštění Blenderu kliknu mimo úvodní vyskakovací okno a ocitám se v novém projektu. Skryji výchozí krychli a přepnu do ortografického režimu projekce a poté do levého pohledu. Otevřu si pravou lištu a povolím možnost *Background image*, kterou přidám nový obrázek v pozadí. Najdu obrázky rozděleného technické schématu a nahraji pohled zleva. V nastavení obrázku specifikuji, aby se zobrazoval pouze pro levý pohled na X ose. Tento postup zopakuji pro všechny části schématu, každému pohledu nastavím příslušnou osu. V případě, že jsou obrázky špatně otočené, je možné změnit v nastavení jejich úhel.

Pro konzistentní pozici všech obrázků ze všech pohledů je potřeba zajistit, aby obrázky pro protilehlé pohledy byly umístěny vždy uprostřed automobilu. Je také potřeba, aby bylo auto ve všech pohledech ve stejné výšce. Toho můžeme docílit posunutím obrázku do takové výšky, aby se jeho nejspodnější část dotýkala X a Y osy.

Pro kontrolu, zda jsou obrázky umístěny správně, odkryji výchozí krychli a přepnu *shading viewportu* na *wireframe*. V editačním módu pak upravím rozměry objektu tak, aby kopírovaly nejvzdálenější části automobilu do středu. Díky tomuto kroku pak jednoduše určím, zda jsou obrázky v pozadí na správné pozici. V následujícím obrázku je ukázka obrázku v pozadí na správné pozici.

Pro poslední nastavení přejdu v horní liště do záložky *File* -> *User preferences*, kde je možné upravit nastavení programu. V záložce *Editing* vyberu na levé straně u nápisu *New objects*: ze seznamu *Align to:* možnost *View*. Nové objekty budou od této chvíle vytvořeny na pozici 3D kurzoru a zarovnány směrem k orientaci mého pohledu na *viewport*.

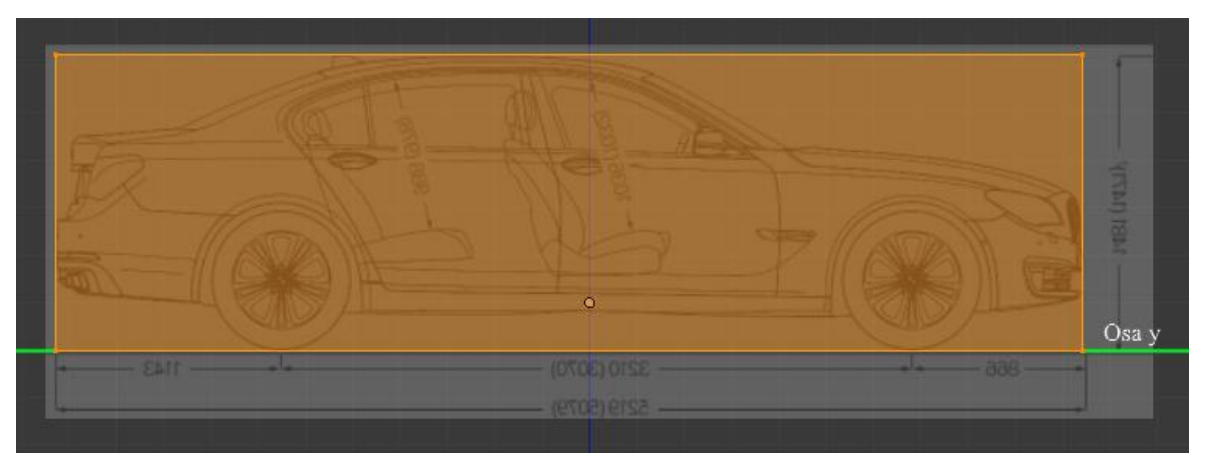

**Obrázek 15 - Kontrola pozice referenčního obrázku v pozadí** Zdroj: Autor

### <span id="page-35-2"></span><span id="page-35-0"></span>**Modelování**

#### <span id="page-35-1"></span> $4.2.1$ **Kostra karoserie**

V tuto chvíli mám správně nastavenou referenci v pozadí a mohu začít modelovat. Automobil budu vytvářet podobně jako v reálném výrobním závodě – po částech. Aby na sebe jednotlivé části auta navazovaly, nejdříve vymodeluji kostru vrcholů karosérie. Jako celek pak poslouží jako vzor pro tvorbu jednotlivých částí.

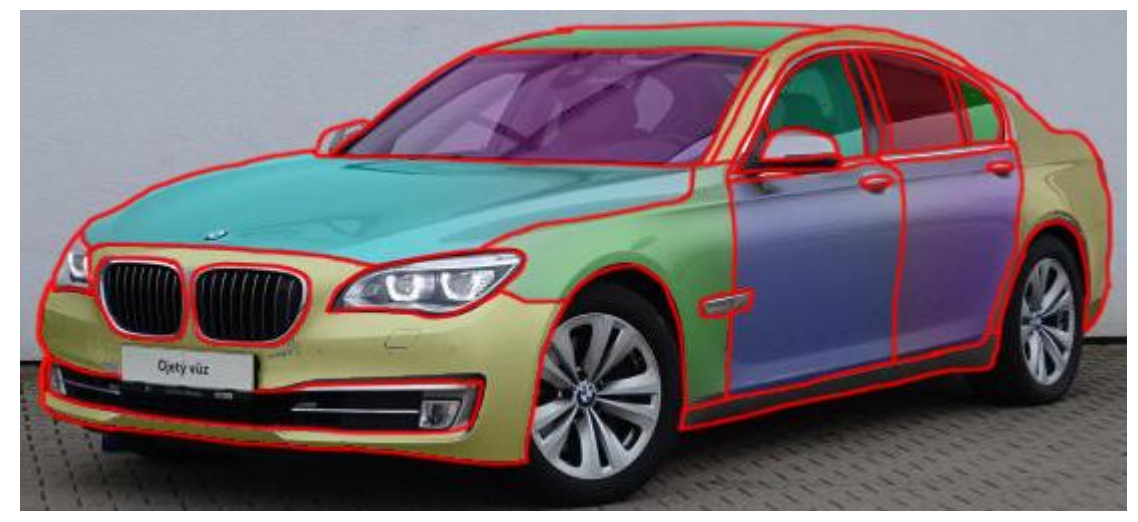

**Obrázek 16 - Barevné znázornění rozdělení jednotlivých částí auta** Zdroj: https://img.tipcars.com/fotky\_velke/33550685\_15/2018/E/bmw-740d-xdrive.jpg, upraveno

<span id="page-35-3"></span>Na obrázku 16 jsou barvami zvýrazněné jednotlivé části auta, které je třeba vymodelovat. Červená linka mi poslouží pro představu kudy povede kostra karosérie.

Proces modelování kostry začnu pomocí *Snapping tool* a přesunu 3D kurzor doprostřed viewportu na nulové souřadnice os. Přepnu se do pohledu seshora a vytvořím si *primitive* plane – čtverec, přepnu do editačního módu a pomocí nástroje *Merge* sloučím všechny vrcholy do jejich středu. Zbyde mi tedy pouze jediný, který po ose Y přesunu k mezeře mezi kapotou a nárazníkem. Pomocí funkce *extrude* vytvořím nové kontrolní vrcholy a nastavím je na pozici, která bude kopírovat tvar kapoty seshora.

Jakmile jsem hotový, přepnu a upravím jejich pozice také z boku a zepředu. Na obrázku 17 je výsledná *mesh.*

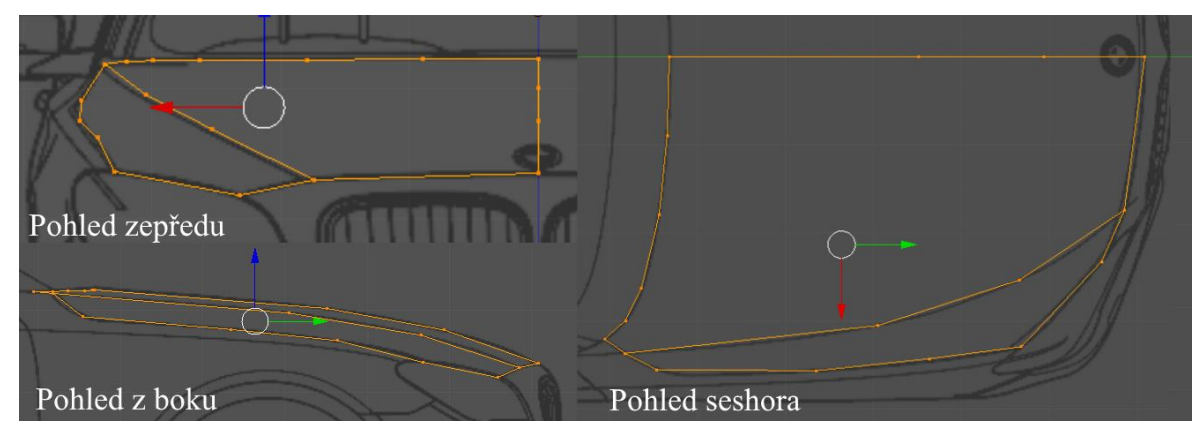

<span id="page-36-0"></span>**Obrázek 17 – Kostra kontrolních bodů kapoty z jednotlivých pohledů** Zdroj: Autor

Jelikož je karosérie auta symetrická, pro usnadnění práce použiji na *mesh* modifikátor zrcadlení. V nastavení pak zvolím takovou osu, aby se *mesh* kapoty zrcadlila přes osu Y. Při přepnutí na *wireframe shading* mohu vidět nové body a hrany.

Dále pokračuji modelem karoserie kolem kol, která je součástí nárazníku i boční části. Přesunu 3D kurzor doprostřed pneumatiky na referenčním obrázku, levým kliknutím přepnu na pohled z boku a vytvořím kruh. Otevřu pravou lištu, v dolní části nastavím počet vrcholů nově vytvořenému kruhu na 16. Zvětším ho tak, aby kopíroval hranu karosérie kolem pneumatiky. Tento kruh zduplikuji a zvětším tak, aby kopíroval hranu druhé kulaté části karoserie. Oběma kruhům prozatím smažu jejich plochy. Přebytečné vrcholy ve spodní části smažu a zbylé přesunu tak, aby kopírovaly příslušný tvar karoserie. Po kontrole pozice vrcholů ze všech tří pohledů pokračuji v modelování boční části vytvořením několika dalších kontrolních bodů kopírujících tvar předního světla a propojím je s částí kolem pneumatik. Přepnu na přední pohled a vytvořím *primitive* kruh, pomocí kterého vymodeluji horní otvor

v nárazníku, poté smažu jeho plochu. Tuto část propojuje s mezerou mezi boční částí a nárazníkem ostrá hrana, po jejíž délce vytvořím kontrolní vrcholy. Spodní otvor začnu modelovat pomocí čtverce, kterému také smažu plochu. Vytvořím a nastavím vrcholy pro zbylou část světla a spodní část nárazníku. Po úpravě ze všech tří úhlů pohledu by *mesh* měla vypadat jako na obrázku 18.

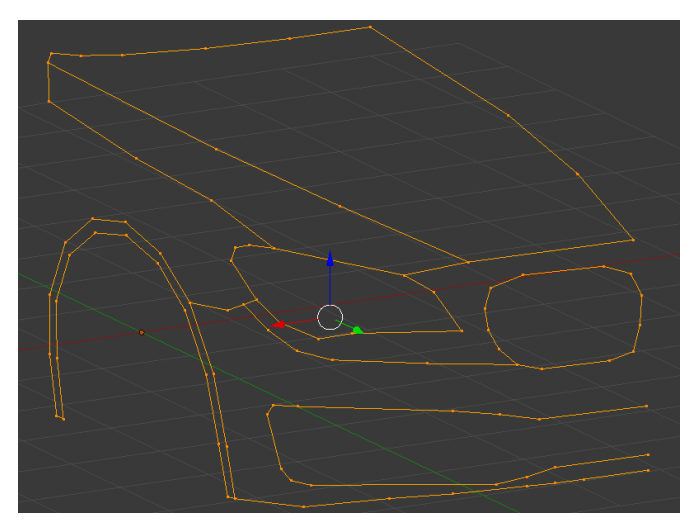

**Obrázek 18 - Kostra přední části auta** Zdroj: Autor

<span id="page-37-0"></span>Mezi čelním sklem a horní částí kapoty je prostor na stěrače. Z kraje kapoty začínám tvarovat velký kus karoserie, který vede až do zadní části auta a obklopuje postranní okna. Vede z něj také střecha, která nemá výrazné zakřivení. Nyní se zaměřím na bok. Z obrázku 16 je možné si všimnout, že přes celý bok až do zadní části auta vede ostrá hrana, která vyžaduje své vlastní vrcholy a propojení s horní částí kapoty. Stejným postupem jako u přední části auta vytvořím také část karoserie kolem zadní pneumatiky a propojím ji k přední částí. Mezi těmito částmi a ostrou hranou po boku auta se nachází dveře, které jsou veprostřed odděleny, pod nimi se nachází rám. Nad dveřmi jsou okna, která mají několik druhů rámů. Zadní bok propojuje oblast kolem pneumatik a zadní světlo. Kolem zadního světla vede ostrá hrana směrem k zadnímu nárazníku a kufru. Pod nárazníkem je prostor pro výfuky. Horní část kufru je spojená s boční částí, veprostřed kufru je otvor na SPZ a po pravé straně pokračuje zadní světlo. Po nastavení pozic kontrolních vrcholů a kontrole, zda jejich umístění kopíruje tvar karoserie ze všech stran je hotová polovinu kostry, kterou je možné si prohlédnout zrcadlenou zepředu a zezadu na obrázku 19.

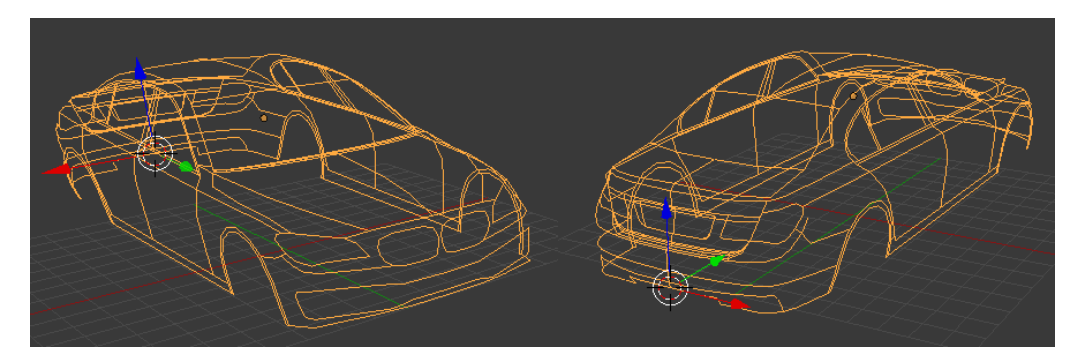

**Obrázek 19 - Kostra karoserie** Zdroj: Autor

<span id="page-38-1"></span>Hotovou kostru nyní použiji jako předlohu pro tvorbu jednotlivých částí karoserie. Metodika postupu modelování u kapoty, předního a zadního nárazníku, všech oken, předního a zadního boku, střechy, prostoru pro stěrače, obou částí kufru, dveří, rámu pod dveřmi a rámu kolem výfuku je stejná, proto ji popíši pouze při tvorbě kapoty, strukturu zbylých částí pak bude možné najít v přílohách. V dalších kapitolách pak bude popsán postup tvorby detailů.

#### <span id="page-38-0"></span>**Kapota**

V editačním módu vyberu všechny vrcholy, které náleží kapotě. Následně tyto vrcholy zduplikuji a stiskem pravého tlačítka se nově vytvořené vrcholy usadí na pozici jejich předlohy. Nad označenými kopiemi vrcholů použiji funkci *Separate* a zvolím možnost *By selection*, která oddělí od *meshe* pouze vybrané vrcholy a hrany. Přejdu zpět do objektového módu a vyberu oddělenou část kostry, kterou pojmenuji "Kapota". Následně přepnu do lokálního pohledu a poté do editačního módu. Nyní je třeba vytvořit a rovnoměrně rozdělit její strukturu nejlépe pomocí čtverců. Kapota obsahuje několik ostrých hran, bude tedy nutné použít podpůrné smyčky.

Pro vyhlazení povrchu použiji na *mesh* kapoty modifikátor *Subdivision surface* na úrovni pro *viewport* 2 a pro vykreslení 3. V objektovém módu na pravé liště nastavím *Smooth shading* a v pravé liště nastavím *Matcap* na kovový materiál*.* Hranám dodám okraj pomocí modifikátoru *Solidify* s nastavením *Only rim.*

Pro tvorbu detailů budu potřebovat kopii *meshe*, který využije modifikátor *Shrinkwrap.* V objektovém módu zduplikuji celou kapotu, nastavím jejímu modifikátoru úroveň *Subdivision surface* na 5 a zvolím možnost *Optimal display*. Následně tuto *mesh*  pojmenuji "Kapota vzor" a skryji ji. Dle pohledu seshora přidám *primitive* kruh s 16 vrcholy na místech značky auta a odstraním jeho plochu. Upravím jeho úhel tak, aby ležel na povrchu kapoty a přidám na povrch kapoty několik podpůrných smyček horizontálně a vertikálně. Následně musím aplikovat *Mirror* modifikátor. Odstraním vrcholy na povrchu kapoty, které leží pod kruhem a vrcholy kapoty propojím s vrcholy kruhu. Kruh nyní funkcí *Extrude*  zkopíruji mírně kolmo od kapoty, poté dvakrát směrem dovnitř a vrcholy malého kroužku spojím dohromady. Tímto způsobem bude tento nepravidelný povrch korektně vyhlazen. Pro definici ostrých hran nového detailu přidám několik podpůrných smyček. Narušený povrch kapoty nyní vyhladím pomocí modifikátoru *Shrinkwrap*, kterému jako vzor nastavím mesh s názvem "Kapota vzor". Aby mi modifikátor nevyhladil i nově vytvořený detail, přidám všechny vrcholy, které detailu náleží do skupiny vrcholů, kterou pak nastavím jako výjimku pro modifikátor. V případě, že je detail stále zahlazený, použiji nastavení *Invert vertex group influence*, které umožní vystoupit vrcholům ze skupiny výjimky správným směrem a modifikátor aplikuji.

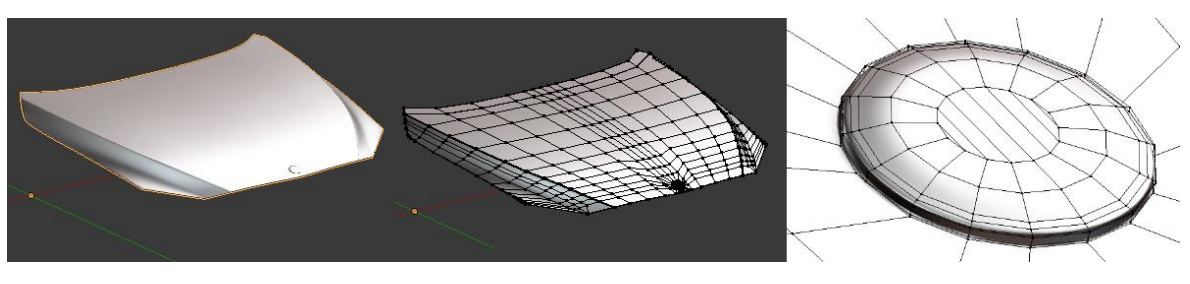

**Obrázek 20 – Vhled a struktura kapoty, detail struktury značky** Zdroj: Autor

#### <span id="page-39-1"></span><span id="page-39-0"></span>**Detaily předního nárazníku**

Pro vytvoření mříže, která vyplňuje horní otvor nárazníku vymodeluji jedinou jednoduchou mříž. Pomocí modifikátor *Array* pak vytvořím 8 kopií, po aplikaci individuálně upravím výšku všech mříží, aby nebyly jejich konce vidět zvenčí auta. Stejně postupuji i pro menší mříž v pozadí horního otvoru a mříže ve spodním otvoru.

Rám uvnitř horního otvoru vytvořím duplikací a oddělením krajních hran otvoru do samostatné *meshi*. Tyto hrany mi pak poslouží jako základ, který zduplikuji a zvětším pro vymodelování zbytku rámu. Nakonec přidám několik podpůrných hran.

Vnitřní část spodního otvoru tvoří horní kovová část, pod kterou leží malá výplň. Obě tyto části jsem vytvořil stejným způsobem jako rám horního otvoru. Kovové části

uprostřed jsou jednoduchý model s podpůrnými hranami. Za všemi detaily se nachází falešná cesta směřující dovnitř automobilu. Všechny detaily jsou vyhlazeny dle jejich velikosti, modifikátor *Mirror* zaručuje, že se objeví na obou polovinách auta a modifikátor *Solidify*  jim dodává hloubku. Na obrázku 21 jsou samostatné detaily. Tvorba světel, která patří mezi detaily nárazníku, je vysvětlena v kapitole 4.2.8.

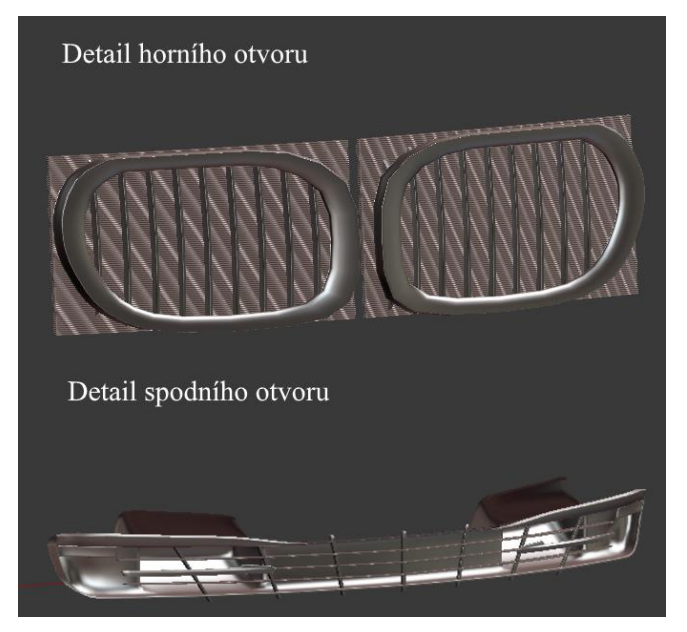

**Obrázek 21 – Nárazník** Zdroj: Autor

#### <span id="page-40-1"></span><span id="page-40-0"></span>**Detail předního boku**

Postup při modelování předního boku, čelního a zadního okna, střechy a postranních oken je stejný jako u kapoty a nárazníku. Střecha, čelní, zadní a postranní okna jsou velmi jednoduše zakřivené povrchy bez detailů.

Detailem mezi předními dveřmi a bokem je kovový otvor, směřující dovnitř do auta. Je vytvořen podobně jako detaily u nárazníku, kopie krajních hraj je oddělena a použita jako základ *meshe*, který směřuje kolmo od povrchu a postupně se zužuje dovnitř.

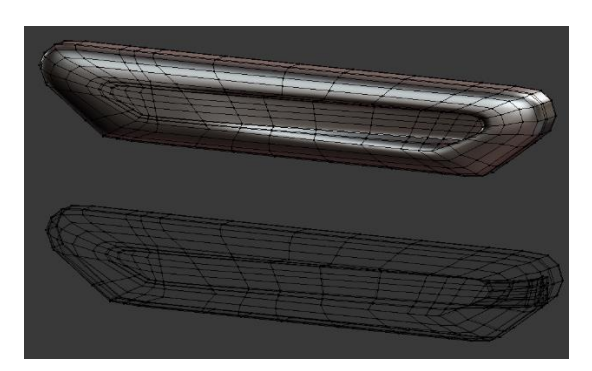

**Obrázek 22 – Detail mezi předním bokem a dveřmi** Zdroj: Autor

#### <span id="page-41-1"></span><span id="page-41-0"></span> $4.2.5$ **Detail postranních oken a zpětné zrcátko**

Detail postranních oken se skládá z jednotlivých rámů kolem oken a přepážkami mezi nimi. Rámy okolo oken vytvořím stejným způsobem jako u detailu předního nárazníku, kopií krajních hran, které nástrojem *Extrude* roztáhnu dovnitř oken. Přepážky mezi okny jsou jen jednoduché kvádry. Oba detaily mají nastavené modifikátory vyhlazení, hloubky a zrcadlení.

Základem zpětného zrcátka je část krajních hran, které zduplikuji z vytvořeného okenního rámu. Následně nástrojem *Extrude* roztáhnu několik smyček hran směrem kolmo od okna a na konci je zkosím. Pro vytvoření ochranné části zrcátka použiji několik *primitiv* kruhů, kterými vytvořím její jednoduchou kostru. Pomocí duplikace a škálování hran této kostry pak doplním zbylé části modelu. Na obrázku 23 jsou vidět smyčky hran, které sloužily jako základ modelu pro konkrétní pohled.

<span id="page-41-2"></span>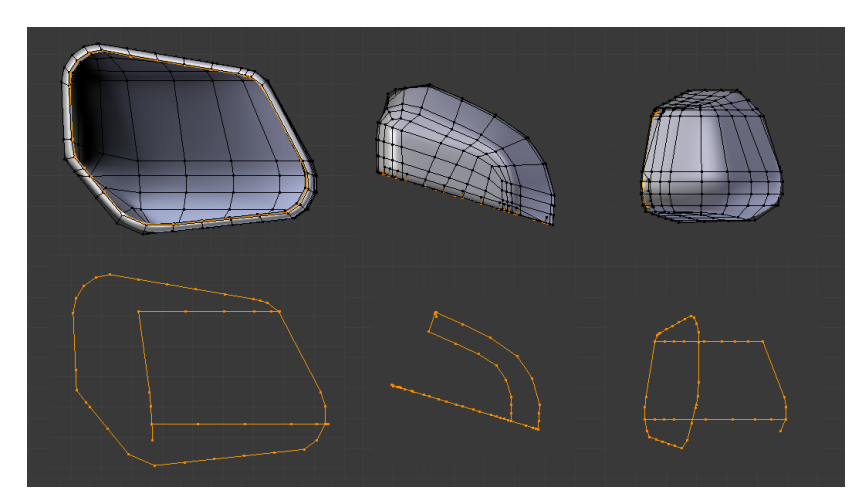

**Obrázek 23 - Kostra a model ochranné části zpětného zrcátka** Zdroj: Autor

Plochá část zrcátka je vytvořená z kopie krajních hran ochranné části. Všem detailům jsou přidány modifikátory pro vyhlazení, hloubku a jsou zrcadleny na druhé straně auta.

#### <span id="page-42-0"></span>**Otvor ve dveřích a kliky**

Otvor ve dveřích vytvořím podobným způsobem jako detail na kapotě, detail však vytvořím směrem dovnitř. Nedokonalosti opravím aplikací modifikátoru *Shrinkwrap.* Při tvorbě klik poslouží některé krajní hrany vytvořeného otvoru, které zduplikuji a oddělím. Kontrolou seshora docílím požadovaného tvaru, kterému přidám několik podpůrných hran. V příloze č. 2 jsou znázorněny hrany dveří, ze kterých byla vytvořena klika.

#### <span id="page-42-1"></span>**Kryt palivové nádrže**

Pro tvorbu krytu je nejdříve potřeba aplikovat modifikátor *Mirror*, jinak bych kryt vytvořil na zadním boku z obou stran. Dle reference přidám na místo otvoru několik podpůrných hran. Všechny polygony na místě otvoru zduplikuji a oddělím. Samostatnému krytu poté přidám podpůrné hrany. Vrátím se zpět k boku a vybrané polygony pomocí nástroje *Extrude* protáhnu směrem dovnitř automobilu. Nakonec jim přidám několik podpůrných hran. V přídě narušení povrchu použiji *Shrinkwrap* modifikátor. Na strukturu boku a krytu je možné nahlédnout v příloze č. 3.

#### <span id="page-42-2"></span>**Světla**

Přední světla vytvořím z krajních hran částí obklopující tuto část. Vytvořím mezi nimi strukturu, kterou vyhladím pomocí nástroje *Smooth vertex.* Krajní hrany přední části zduplikuji a oddělím pro model zadní části, kterou protáhnu dozadu. Pomocí dvou *primitiv*  kruhů vytvořím detail ve tvaru válce stejným způsobem jako detail kapoty. Následně z hrany detailu vytvořím i druhý detail znázorněný v následujícím obrázku.

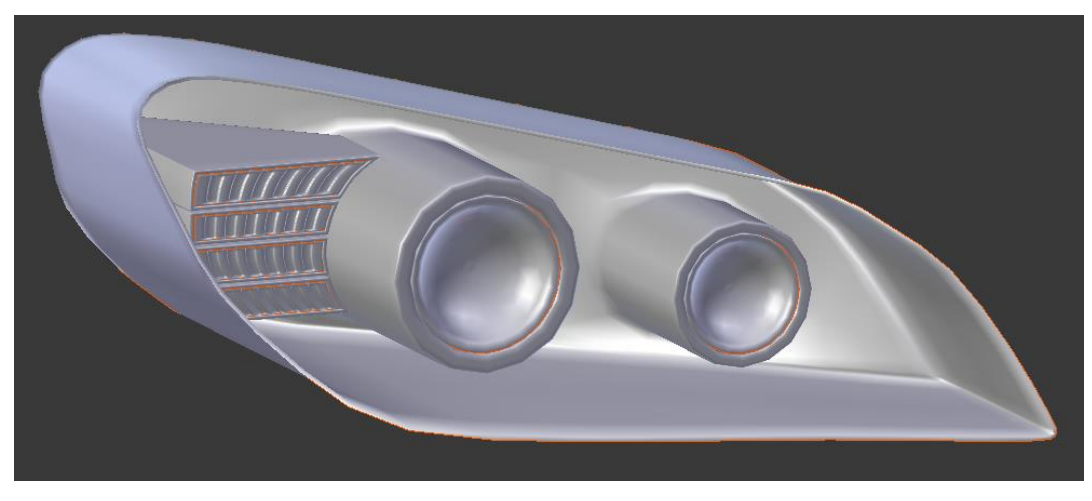

**Obrázek 24 - Detail předního světla** Zdroj: Autor

<span id="page-43-1"></span>Světlo v nárazníku vytvořím stejným způsobem jako světlo přední. Zadní světla se skládají z přední průhledné části, veprostřed jsou 3 trubice a za nimi plocha bránící pohledu do vnitřní části auta, postup tvorby této časti je téměř stejný jako u světel předních. Základem trubic je pak *primitiv –* válec. Na všechny části pak použiji modifikátor pro vyhlazení, hloubku a zrcadlení částí na druhou stranu auta.

#### <span id="page-43-0"></span>4.2.9 **Kola**

Kola jsou složená ze 4 částí: pneumatika, brzda, disk a šrouby. Nejméně úsilí zabere vymodelovat jednoduchý šestihranný šroub, na který jako základ poslouží válec pouze s 6 hranami. Přidám také vyhlazovací modifikátor a podpůrné hrany.

Brzda má velmi atypický tvar, pomůže mi vytvoření několika *primitiv* – kruhů, a modifikátor pro vyhlazení a zrcadlení druhé půlky brzdy, kterou pak znovu zrcadlím na druhou stranu auta.

Pro disk kola jsem vybral velmi jednoduchou referenci, jeho tvar je totiž symetrický po ose Z a Y, mohu tedy dvakrát použít modifikátor *Mirror.* Model začnu vytvářet pomocí *primitivu* – kruh, bude mi stačit pouze jedna čtvrtina, o zbylé části se postará modifikátor. Nejdříve vytvořím vnitřek pneumatiky, jehož šířku odhadnu podle reference pneumatiky z profilu. Následně vytvořím cípy, které se uprostřed spojují. Veprostřed pak vytvořím prohlubeň stejným způsobem, jako byl vytvořen detail na kapotě. Pro vytvoření otvorů na šrouby musím nejdříve aplikovat modifikátor *Mirror.* Přidám podpůrné smyčky a vytvořím otvory s ostrými hranami. Spojené cípy z vnitřku pneumatiky zpět směrem dovnitř auta, kde vytvořím další kulatý detail.

Pro tvorbu pneumatiky budu muset nejdříve vymodelovat vzor, kterému pomocí modifikátoru *Curve* přidám zakřivení po délce šířce pneumatiky, kterou vytvořím jako předlohu. Poté pomocí modifikátoru *Array* několik kopií tohoto vzoru za sebou, jak je vidět v obrázku 25. Modifikátorem *Simple deform* pak všechny tyto vzory zakřivím použitím další křivky ve tvaru kruhu jako osy, kterou se mají řídit pod stupněm 360 stupňů.

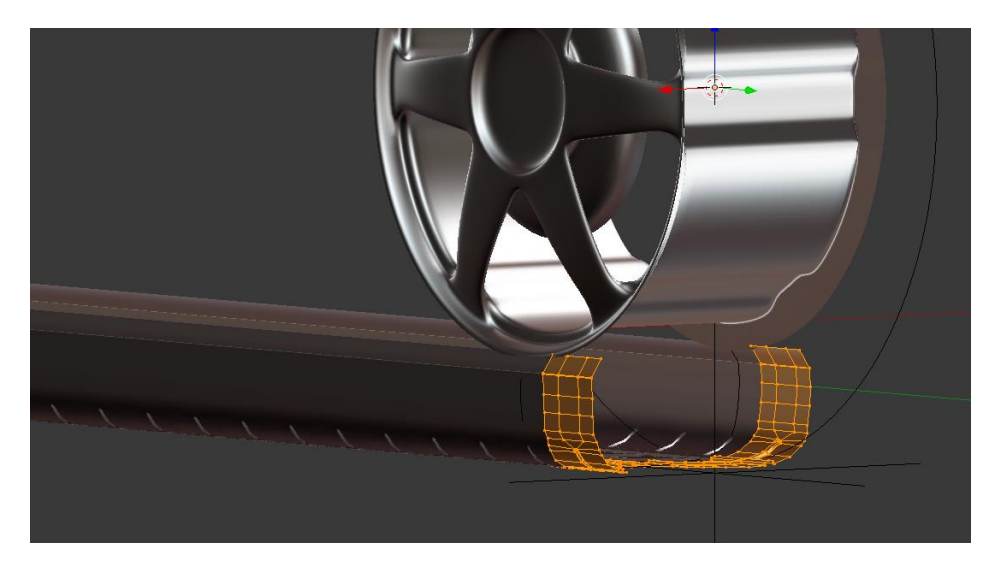

**Obrázek 25 - Vzor pneumatiky připravený k deformaci kolem disku** Zdroj: Autor

<span id="page-44-1"></span>Na hotové kolo použiji modifikátory pro vyhlazení a zrcadlení na druhou stranu, jako zadní kola použiju kopii předních kol.

#### <span id="page-44-0"></span>**Ostatní detaily**

SPZ je tvořena jako jednoduchý kvádr s vystouplými hranami. Na autě je jedna z poznávacích značek zepředu a její kopie zezadu.

Základem výfuků jsou krajní hrany otvorů rámu, který je obklopuje. Vedou směrem dovnitř auta a poté mírně nahoru, kam není z venku auta vidět a kde končí.

Stěrače jsou vytvořeny dle referenčního obrázku, nejsou však tolik vidět, a proto nemají tolik detailů.

Nápis "740d" jsem vytvořil jako *primitive* text, který jsem následně konvertoval do *meshe*. Výstupem tohoto úkonu bývá *mesh* tvořená trojúhelníky, je třeba její strukturu pro dodání hloubky a přidání podpůrných smyček hran poupravit na čtverce.

Aby nebylo vidět ze spodu auta dovnitř, vytvořím jednu velkou smyčku hran duplikací a oddělením krajních hran jedné poloviny spodních částí auta. Celou tuto část poté vyplním strukturou.

Na všechny detaily jsou použité modifikátory pro vyhlazení a hloubku. Pouze stěrače, výfuky a spodní výplň jsou zrcadleny na druhé straně auta.

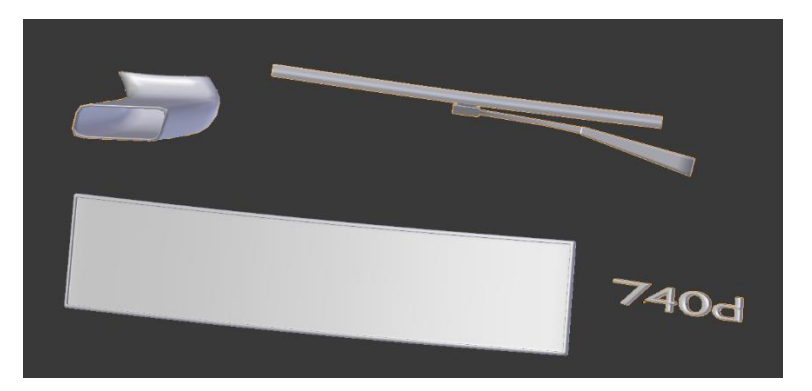

**Obrázek 26 - Ostatní detaily** Zdroj: Autor

### <span id="page-45-2"></span><span id="page-45-0"></span>**Materiály**

Pro testování materiálů si vytvořím v jiné vrstvě několik *primitiv* koulí, každý nový materiál nejprve vytvořím pro danou kouli a až poté ho přiřadím konkrétnímu dílu auta. Výhodou je také rozdělení obrazovky, díky kterému můžu v levé obrazovce pomocí *Rendered shadingu* vidět svůj model s aplikovaným materiálem a v pravé obrazovce v okně uzlů materiály měnit.

#### <span id="page-45-1"></span> $4.3.1$ **Kov a zrcadlo**

Pro tvorbu kovového materiálu přejdu do okna uzlů materiálů a vytvořím nový materiál. Přidám uzel *Principled BSDF*, kterému nastavím hodnoty *Metallic* na 1, *Roughness* 0.7, *Clearcoat* na 1 a *Clearcoat Roughness* na 0.005. Do vstupu připojím uzel *MixRGB*. Do obou jeho *Color* vstupů připojím uzel *RGB*. Do vstupu *Facing* připojím uzel *Layer Weight* a nastavím mu hodnotu *Blend* na 0.8. Takto vytvořím kovový shader, kterému přidám

drsnost a kombinaci dvou barev napodobující lak na kov. Tento materiál přiřadím celé karoserii a taky některým detailům. Zrcadlo vytvořím jako kopii kovového materiálu, smažu uzly *MixRGB*, *RGB* a *Layer weight* a nastavím *Principles BSDF* hodnoty *Roughness* na 0, *Clearcoat* na 0 a *Clearcoat Roughness* na 0. Barvu nastavím na bílou. Tento materiál náleží zpětnému zrcátku. Materiál drsného kovu vytvořím jako kopii materiálu zrcadla, nastavím mu však větší hodnotu *Roughness*. Tento materiál náleží detailům na předním nárazníku, rámům kolem oken, předním boku, kufru a vnitřní části světel. Šedý drsný kov náležící diskům na pneumatikách vytvořím jako kopii drsného kovu, kterému změním barvu. Kovový materiál s kontrolovaným směrem drsnosti pro vnitřní část pneumatiky vytvořím jako kopii drsného kovu, nastavím mu hodnotu *Roughness* na 0.35, *Anisotropic* na 1 a *Anisotropic rotation* na 0.25. Tím docílím efektu, kdy směr hrubosti vychází směrem od středu v kruzích.

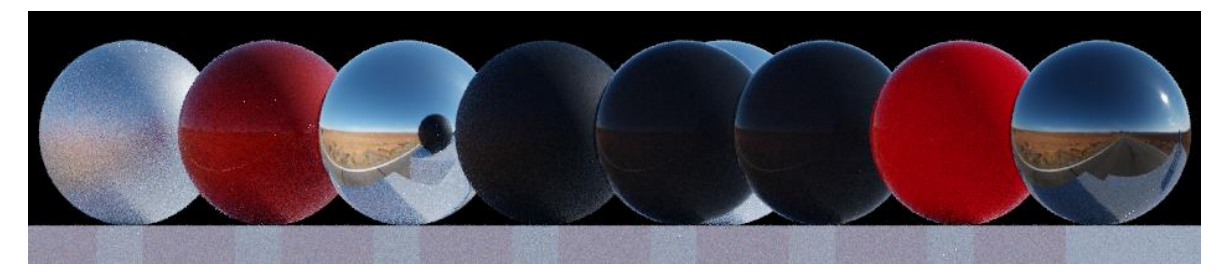

**Obrázek 27 - Aplikace materiálů na testovací** *meshe* Zdroj: Autor

#### <span id="page-46-1"></span><span id="page-46-0"></span> $4.3.2$ **Plast**

Plastový materiál vytvořím pomocí uzlu *Principal BSDF*, kterému nastavím hodnoty *Specular* na 0.035 a *Roughness* na 0. Do vstupu *Base Color* připojím uzel *MixRGB*, ve kterém nastavím jako vstupní barvy tmavou a pár odstínu tmavší šedou, *Facing* nastavím na 0.75. Tento materiál patří přepážkám mezi okny, ochranné části zpětných zrcátek a částí, která je spojuje s dveřmi auta. Drsnější plastový materiál, který náleží prostoru pro stěrače, podvozku auta, mřížkám předního nárazníku a poznávacím značkám, vytvořím přidáním hodnoty *Roughness*. Červený plastový materiál pro brzdy u předních kol vytvořím z původního plastového materiálu, kterému změním barvy.

#### <span id="page-47-0"></span> $4.3.3$ **Sklo**

Černé sklo pro okna vytvořím pomocí uzlu *Principal BSDF*, kterému nastavím hodnoty *Transmission* na 1, *Roughness* na 0, *IOR* na 2.3 a barvu na černou. Červené sklo pro zadní světla vytvořím podobně, nastavím hodnoty *Roughness* na 1, *IOR* na 1.05 a barvu na tmavě červenou. Průhledné sklo pro spodní část předních světel vytvořím kopií předchozího materiálu, změním na bílou barvu a nastavím hodnoty *Roughness* na 0 a *IOR*  na 1.45. Méně průhledné sklo tvořící horní část předních světel vytvořím přidáním hodnoty *Roughness.*

#### <span id="page-47-1"></span>**Guma**

Gumový materiál vytvořím pomocí uzlu *Principal BSDF*, kterému nastavím hodnoty *Specular* na 0.3 a *Roughness* na 0.5. Materiál aplikuji na všechny kola, a dokončím při aplikaci textur.

#### <span id="page-47-2"></span> $4.3.5$ **Textury**

Značka auta je na kapotě, kufru a všech kolech, bude tedy výhodné vytvořit jeden materiál, který budu moci u druhé části znovu použít. Vytvořím si kopii plastového materiálu, který náleží celé karoserii. Navíc vytvořím uzel *Image texture*, pomocí kterého nahraju obrázek loga značky BMW a ze kterého vyvedu výstup *Color* do vstupu *Base color*  uzlu *Principled BSDF.* Vytvořím také uzel *Texture coordinates,* ze kterého vyvedu vstup *UV* do vstupu *Vector* uzlu *Image texture.* Přepnu do editačního módu kapoty a do pohledu seshora. Poté vyberu plochu, kterou budu chtít pokrýt texturou. Stisknutím tlačítka U použiji funkci *Unwrap,* zvolím možnost *Project from view (Bounds),* kterou ploše namapuji zvolené polygony z aktuálního pohledu na texturu. Přepnu do okna *UV/Image editor* a ve spodní liště vyberu v seznamu nahranou texturu. Pozici namapovaných polygonů změním dle potřeby tak, aby souhlasila s rozměry textury. Hotový materiál s texturou nyní přidám také k zadní části kufru a všem kolům, u každé meshe bude však potřeba znovu namapovat polygony.

Stejný proces zopakuji pro texturu poznávací značky, s rozdílem, že začnu kopií drsnějšího plastového materiálu. Pro efekt hloubky přidám uzel *Math* a nastavím typ na *Multiply,* hodnotu na 0.8. *Color* výstup uzlu *Image texture* propojím s uzlem *Math,* jeho výstup připojím do *Displacement* vstupu uzlu *Material output.*

Texturu po stranách pneumatik vytvořím přímo v gumovém materiálu, jelikož není nikde jinde použitý. Aby mohl mít materiál šedou barvu a zároveň texturu, uzly náležící textuře zkombinuji s černou barvou v novém uzlu *MixRGB.* Poté pokračuji stejným postupem jako u předchozích textur.

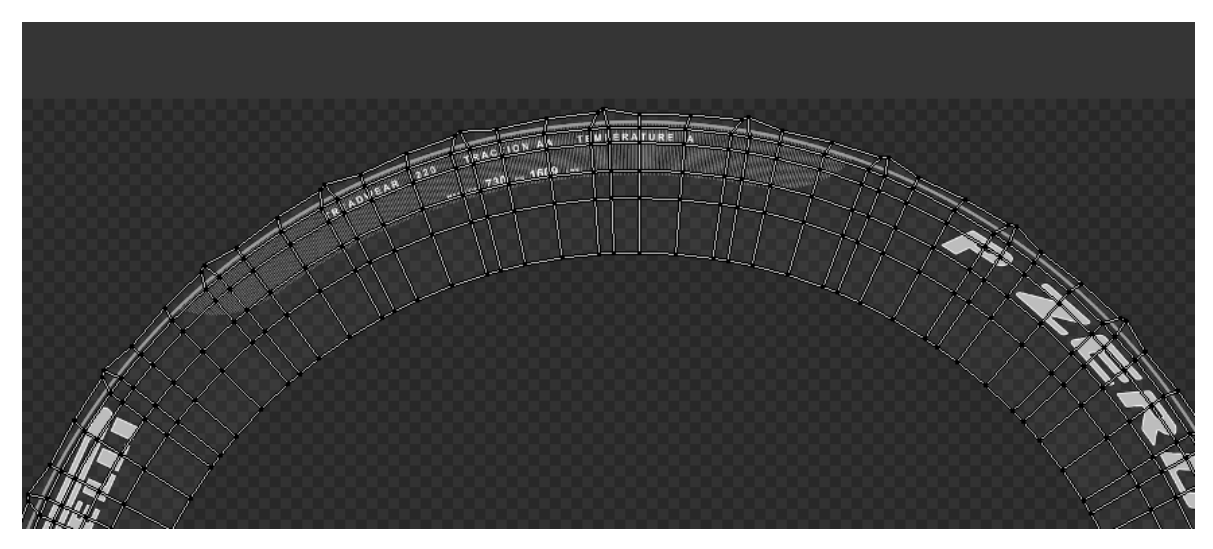

**Obrázek 28 - Mapování polygonů pneumatiky na transparentní texturu** Zdroj: Autor

### <span id="page-48-4"></span><span id="page-48-0"></span>**Vykreslení**

#### <span id="page-48-1"></span>**Pozadí scény**

Nejprve nastavím transparentní pozadí. V pravé liště s vlastnostmi vykreslení přejdu do záložky *Film* a zaškrtnu možnost *Transparent.*

#### <span id="page-48-2"></span>**Kamera**

Nyní je třeba najít správný úhel, ze kterého bude auto vypadat pěkně. Kameru posunu na pozici před auto, ze které vhodně zabírá jeho přední a boční část.

#### <span id="page-48-3"></span>**HDRI osvětlení scény**

Pro realistické osvětlení lesklého povrchu auta využiji HDR mapu pouště osvětlené sluncem, kterou si stáhnu zdarma na stránkách http://www.hdrlabs.com/sibl/archive.html. Přejdu do okna nastavení uzlů materiálů a dole v liště zvolím nastavení shaderu světa.

Přidám uzel *Enviromental texture*, pomocí kterého nahraji svou HDR mapu. Výstup tohoto uzlu propojím se vstupem *Color* uzlu *Background.* Pro zvýšení intenzity okolního světla vytvořím dva uzly *Math,* typ prvního nastavím jako *Multiply* a nastavím mu hodnotu 1, typ druhého ponechám jako *Add* a nastavím mu také hodnotu 1.

#### <span id="page-49-0"></span>**Parametry vykreslení**

V pravé liště s vlastnostmi vykreslení sjedu do záložky *Dimensions* a nastavím rozlišení pro vykreslení 1920x1080px. V posuvníku pod rozlišením nastavím 100% škálu vykreslení. V záložce *Output* nastavím formát výstupu na PNG a kompresi 0%. V záložce *Sampling* nastavím hodnotu *Samples* v posuvníku *Render* na 250. Jelikož scéna obsahuje skleněné materiály, je třeba zapnout funkci vyhlazování šumu. Najdu ji ve vlastnostech scény v záložce *Denoising,* kde ji povolím a nastavím parametr *Strength* na 25%. Stisknutím klávesy F12 spustím vykreslení*.* Větší obrázky vykresleného modelu auta najdu v přílohách č.4 a 5.

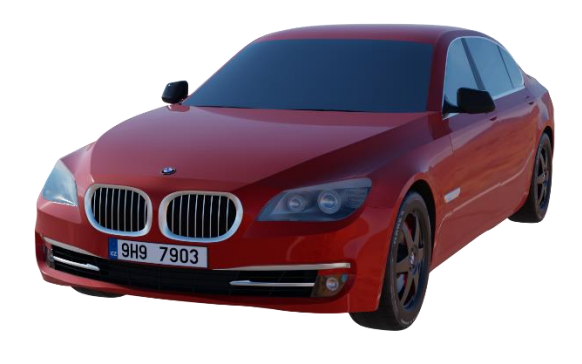

**Obrázek 29 - Vykreslené auto** Zdroj: Autor

#### <span id="page-49-2"></span><span id="page-49-1"></span>**Animace**

Nyní si vytvořím jednoduchou animaci otáčení kol. Nejdříve vyberu přední šrouby, disk, a nakonec pneumatiku a stisknu zkratku Ctrl+P. Poté vyberu možnost *Set parent to object*, pomocí které nastavím pneumatiku jako rodičovský objekt všech částí kola. Pro pohnutí všech součástí kola nyní stačí pohnout pouze pneumatikou. Stejný postup zopakuji i pro kola vzadu.

Pro kontrolu pohybu kol přidám několik kostí. Nejdříve vytvořím velkou kost nad autem, která bude sloužit pro pohybování celým autem. Poté vytvořím z prostředku levého předního kola přední kost, která bude sahat do prostředku předního pravého kola. Zadní kost pro zadní kola vytvořím stejným způsobem. Přejdu do pózovacího módu. Přední kost nastavím jako rodičovský objekt předním pneumatikám zkratkou Ctrl+P a výběrem možnosti *Bone,* stejným způsobem nastavím zadní kost jako rodiče zadních pneumatik. Hlavní kost bude sloužit jako rodič pro obě kosti, které kontrolují pneumatiky. Všem ostatním částem auta včetně brzdy, která se nehýbe s kolem, nastavím jako rodiče hlavní kost. Pokud nyní pohnu s hlavní kostí, pohnu s celým autem.

Pro rotaci kol je třeba nastavit jejich kostem omezení. Vyberu přední kost a v pravé liště přejdu do záložky *Bone constraints,* se seznamu vyberu možnost *Transformation.* Jako cíl vyberu objekt armatury, jako řídící kost pro omezení vyberu hlavní kost.

V oblasti nazvané *Destination* nastavím v záložce *Rotation* rozsah povolené rotace od minima -360 do maxima 360 stupňů na ose X. V oblasti *Source* pak nastavím rozsah lokace od minima 6 do maxima -6 na ose Y. Pokud pohnu hlavní kosti na ose Y o 6 jednotek, přední kost se otočí o 360 stupňů. Zaškrtnutím možnosti *Extrapolate* nastavím nekonečný rozsah pohybu hlavní kosti po ose Y. Pokud je kost posunuta o více než 6 jednotek, začne se přední kost znovu otáčet o dalších 360 stupňů. Stejné nastavení provedu i pro zadní kost, při pohybu hlavní kostí po ose Y se nyní pohybuje celé auto a kola se otáčejí.

<span id="page-50-0"></span>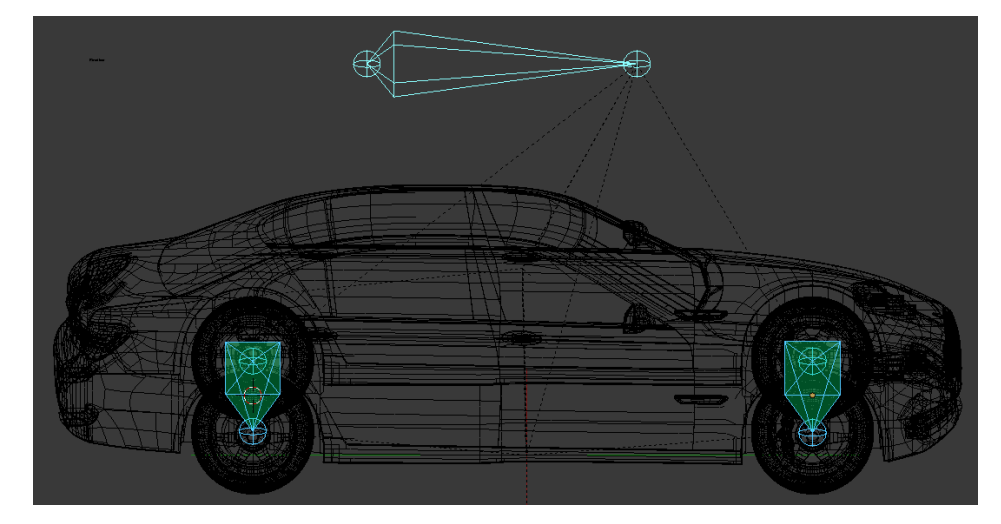

**Obrázek 30 - Armatura auta** Zdroj: Autor

Pro animaci jízdy použiji časovou osu. V liště pod časovou osou nastavím rozsah snímků od 0 do 20 a posunu ukazatel určující pozici v čase na nultý snímek. Označím hlavní kost a klávesou I uložím *keyframe* lokace. Na ose posunu ukazatel na snímek 20 a hlavní kost posunu o 20 jednotek dopředu po ose Y. Zaznamenám *keyframe* lokace a spustím animaci.

#### <span id="page-52-0"></span> $\overline{5}$ **Zhodnocení a doporučení**

#### <span id="page-52-1"></span>**Zhodnocení práce**

Model auta byl vytvořen dle zadaných cílů a při procesu bylo vysvětleno a znázorněno použití hlavních funkcí programu. Před začátkem tvorby práce měl autor velmi malé znalosti týkající se teorie a téměř žádné zkušenosti s prací v programu. V průběhu práce si autor osvojil široké spektrum technik a nástrojů na základní a mírně pokročilé úrovni. Vizuální výstup práce, vykreslený model auta, se autorovi zdá jako podařená fotorealistická reprezentace objektu z reálného světa.

#### <span id="page-52-2"></span>**Doporučení**

Model obsahuje několik chyb ve struktuře jednotlivých částí auta. Následkem toho je možné si všimnout nedokonalostí v odrazu světla karoserie. Cvičením získá autor do budoucna více zkušeností a praxe v tvorbě bezchybné struktury.

Model auta by mohl být realističtější, kdyby jeho okna nebyla začerněna. Do budoucna je doporučené pro zvýšení fotorealistického efektu vytvořit detailní interiér.

Animace auta byla vytvořena pouze pro jízdu dopředu, otáčení kol za účelem změny směru jízdy by vyžadovalo pokročilejší armaturu vozidla. Auto by také mohlo využít animace pro otevírání dveří, oken nebo kufru.

Vizuálním výstupem práce byl pouze vykreslený model auta, který zabral hardwarovému vybavení počítače autora 4 hodiny. Pro vykreslení plynulého videa s animací, která má snímkovou frekvenci alespoň 30 snímků za sekundu, by pak 10 sekundové video trvalo stejnému počítači přibližně 1200 hodin. Proto by bylo vhodné využít pro vykreslení animace např. služby některé z profesionálních *renderovacích* farem pracujících se stroji s vyšším výkonem.

### <span id="page-53-0"></span>**Závěr**

Tvorba 3D grafiky je v současnosti velmi zajímavým tématem. Technologie se rychle vyvíjí a s ní úroveň fotorealistických modelů, scén, obrázků a filmů, které oslovují široké obecenstvo ve velkém množství průmyslů. Jde o průmysl herní, kinematografii, ale i v marketingu nebo zdravotnictví. Vizualizace návrhu kuchyně, návrh a tisk protetických paží, tvorba prostředí pro virtuální realitu a další jsou zajímavými aktuálními příklady využití, vytvářející na trhu poptávku po umělcích tvořící 3D grafiku. Obor je zásluhou veřejně dostupného softwaru a báze znalostí přístupné na internetu otevřen každému, kdo projeví zájem, a proto má smysl se mu věnovat a představit jeho možnosti, které jsou každým dnem širší.

Hlavním cílem práce bylo analyzovat, navrhnout a vytvořit praktickou ukázku 3D modelu automobilu, na kterém byly demonstrovány nejdůležitější funkce softwaru. Vedlejšími cíli práce bylo seznámit s uživatelským prostředím a s dalšími možnostmi využití softwaru.

V teoretické části byly nejdříve definovány důležité pojmy pro práci se softwarem. Dále byla stručně představena jeho historie, důležité funkce, výhody a možnosti využití v praxi, které v současném stavu vývoje software poskytuje. Zmíněna byla také největší konkurence programu a její vzájemné rozdíly.

Následovalo seznámení se softwarem z hlediska jeho uživatelského rozhraní, orientace, ovládání a důležitých praktik pro jeho správné použití. Podrobněji byl vysvětlen proces modelování od návrhu až po vhodné nástroje pro jeho realizaci. Byl také představen proces animování a konkrétně i základ pro správné vykreslování.

Vlastní část práce se zabývala plánováním, přípravou a aplikaci získaných teoretických znalostí při tvorbě modelu auta z reálného světa. Dopodrobna byl vysvětlen proces návrhu struktury a tvorby detailů jednotlivých částí automobilu. Pro povrch těchto částí byly navrženy materiály dodávající podobnost reálnému světu. Pro jízdu auta byla vytvořena jednoduchá animace. Nakonec byla vytvořena a nastavena scéna pro následné vykreslení.

Na závěr autor zhodnocuje práci a doporučuje několik jejích vylepšení.

#### <span id="page-54-0"></span>**Seznam použitých zdrojů**  $7 -$

- [1] Modeling. *Blender Reference Manual* [online]. Amsterdam: Blender Foundation, 2017 [cit. 2019-03-12]. Dostupné z: https://docs.blender.org/manual/en/latest/modeling/index.html
- [2] Normála. In: *Wikipedia: the free encyclopedia* [online]. San Francisco (CA): Wikimedia Foundation, 2001 [cit. 2019-03-09]. Dostupné z: https://cs.wikipedia.org/wiki/Normála
- [3] 3D view. *Blender Reference Manual* [online]. Amsterdam: Blender Foundation, 2017 [cit. 2019-03-12]. Dostupné z: https://docs.blender.org/manual/en/latest/editors/3dview/index.html
- [4] Scéna. *Blender Reference Manual* [online]. Amsterdam: Blender Foundation, 2017 [cit. 2019-03-11]. Dostupné z: https://docs.blender.org/manual/en/latest/data\_system/scenes/properties.html#scene
- [5] Blender 3D: Noob to Pro. In: *Wikipedia: the free encyclopedia* [online]. San Francisco (CA): Wikimedia Foundation, 2001 [cit. 2018-05-25]. Dostupné z: https://en.wikibooks.org/wiki/Blender\_3D:\_Noob\_to\_Pro
- [6] Blender's history. *Blender Reference Manual* [online]. Amsterdam: Blender Foundation, 2017 [cit. 2019-03-11]. Dostupné z: https://docs.blender.org/manual/en/latest/getting\_started/about/history.html
- [7] POKORNÝ, Pavel. *Blender: naučte se 3D grafiku*. 2., aktualiz. a rozš. vyd. Praha: BEN - technická literatura, 2009. ISBN 80-730-0244-2.
- [8] Blender 2.8 blender.org. *Blender* [online]. Amsterdam: Blender Foundation, 2002 [cit. 2019-03-10]. Dostupné z: https://www.blender.org/2-8/
- [9] The best 3D modelling software of 2019. *Creative Bloq: Art and design inspiration* [online]. Bath: Future plc, 2019 [cit. 2019-03-10]. Dostupné z: https://www.creativebloq.com/features/best-3d-modelling-software
- [10] User interface. *Blender Reference Manual* [online]. Amsterdam: Blender Foundation, 2017 [cit. 2019-03-12]. Dostupné z: https://docs.blender.org/manual/en/latest/interface/index.html
- [11] Kartézská soustava souřadnic. In: *Wikipedia: the free encyclopedia* [online]. San Francisco (CA): Wikimedia Foundation, 2001 [cit. 2019-03-12]. Dostupné z: https://cs.wikipedia.org/wiki/Kartézská\_soustava\_souřadnic
- [12] Ortografické pohledy. *Autodesk Inventor 2014 Nápověda* [online]. San Rafael: Autodesk Inc., 2014 [cit. 2019-03-10]. Dostupné z: http://help.autodesk.com/view/INVNTOR/2014/CSY/?guid=GUID-7334BE59-4368- 49A4-8B10-B0BB00037854
- [13] Shading. In: *Wikipedia: the free encyclopedia* [online]. San Francisco (CA): Wikimedia Foundation, 2001 [cit. 2019-03-10]. Dostupné z: https://en.wikipedia.org/wiki/Shading#Flat\_shading
- [14] Phongovo stínování. In: *Wikipedia: the free encyclopedia* [online]. San Francisco (CA): Wikimedia Foundation, 2001 [cit. 2019-03-09]. Dostupné z: https://cs.wikipedia.org/wiki/Phongovo\_stínování
- [15] Difference between hard surface and organic models. *Pluralsight* [online]. Farmington: Pluralsight, 2015 [cit. 2019-03-12]. Dostupné z:

https://www.pluralsight.com/blog/film-games/whats-the-difference-between-hardsurface-and-organic-models

- [16] ISMAIL, Ali. Hard Surface Modeling Guidelines. In: *Youtube* [online video]. Mountain view: Google Inc., 2017 [cit. 2019-03-10]. Dostupné z: https://www.youtube.com/watch?v=iZKF13IJhSg
- [17] Modifiers. *Blender Reference Manual* [online]. Amsterdam: Blender Foundation, 2017 [cit. 2019-03-12]. Dostupné z: https://docs.blender.org/manual/en/latest/modeling/modifiers/index.html
- [18] Animations. *Blender Reference Manual* [online]. Amsterdam: Blender Foundation, 2017 [cit. 2019-03-12]. Dostupné z: https://docs.blender.org/manual/en/latest/animation/index.html
- [19] Rendering. In: *Wikipedia: the free encyclopedia* [online]. San Francisco (CA): Wikimedia Foundation, 2001 [cit. 2019-03-10]. Dostupné z: https://en.wikipedia.org/wiki/Rendering\_(computer\_graphics)
- [20] Render. *Blender Reference Manual* [online]. Amsterdam: Blender Foundation, 2017 [cit. 2019-03-12]. Dostupné z: https://docs.blender.org/manual/en/latest/render/index.html#
- [21] High dynamic range Imaging. In: *Wikipedia: the free encyclopedia* [online]. San Francisco (CA): Wikimedia Foundation, 2001 [cit. 2019-03-13]. Dostupné z: https://cs.wikipedia.org/wiki/High\_Dynamic\_Range\_Imaging
- [22] Physically based rendering. In: *Wikipedia: the free encyclopedia* [online]. San Francisco (CA): Wikimedia Foundation, 2001 [cit. 2019-03-10]. Dostupné z: https://en.wikipedia.org/wiki/Physically\_based\_rendering

## <span id="page-56-0"></span>**Přílohy**

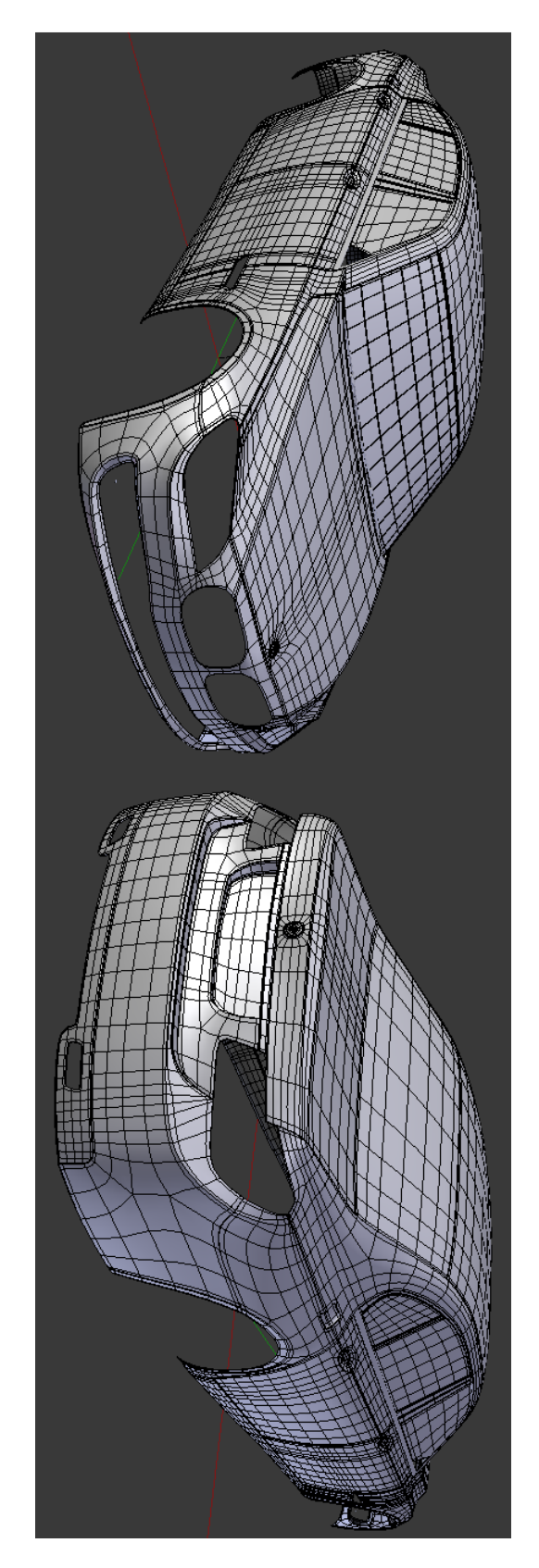

## <span id="page-56-1"></span>**Příloha č. 1 – Detail struktury karoserie**

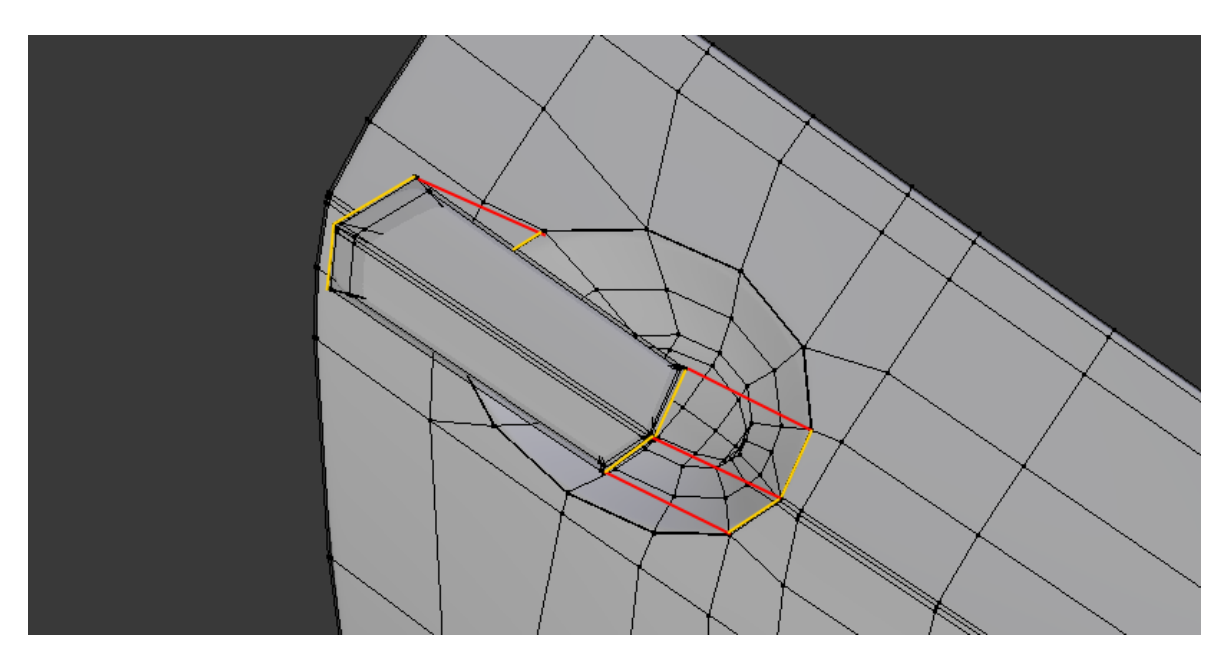

## <span id="page-57-0"></span>**Příloha č. 2 – Detail hran, ze kterých byla vytvořena klika**

## <span id="page-57-1"></span>**Příloha č.3 – Detail krytu na palivovou nádrž**

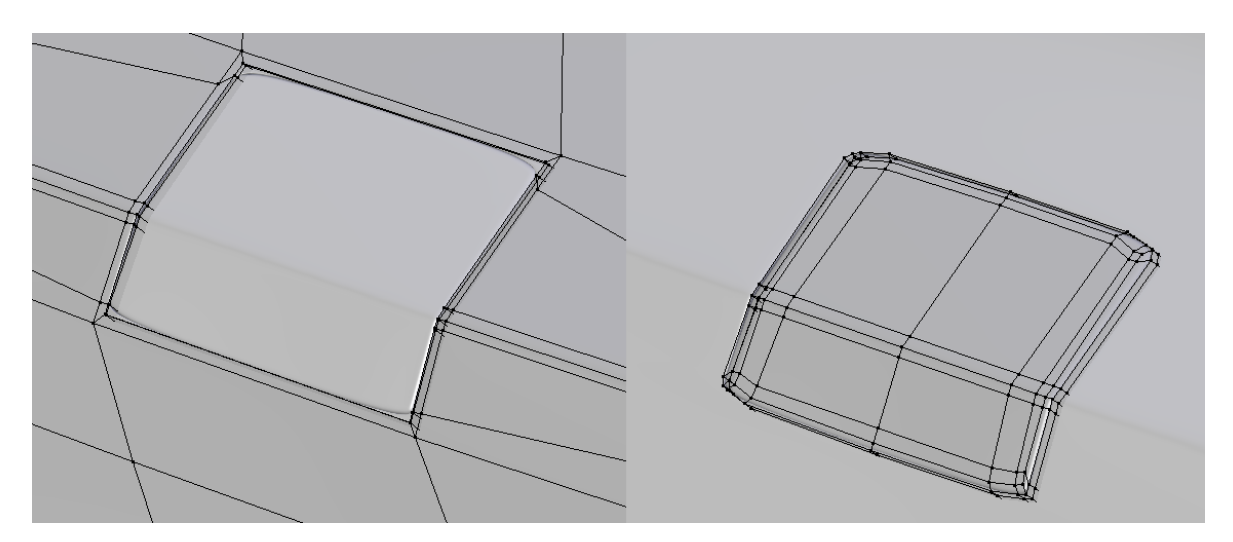

## <span id="page-58-0"></span>**Příloha č.4 – Vykreslené auto zepředu**

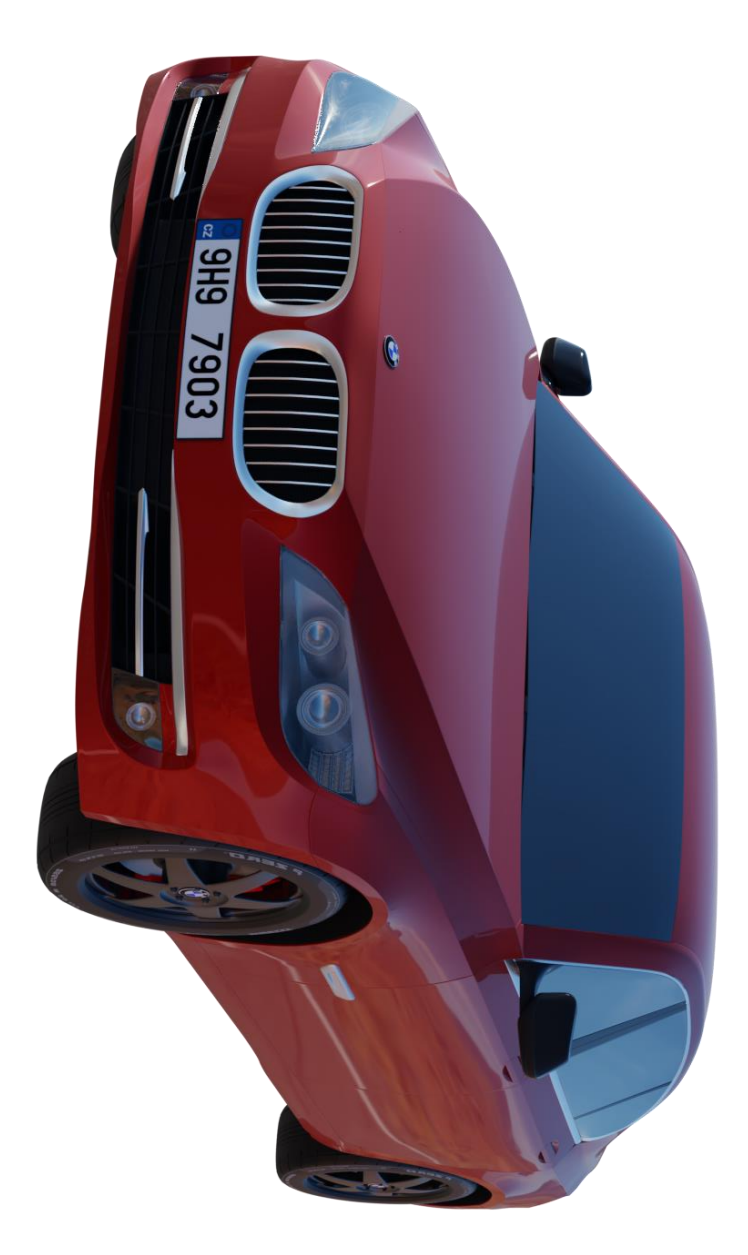

## <span id="page-59-0"></span>**Příloha č.5 – Vykreslené auto zezadu**

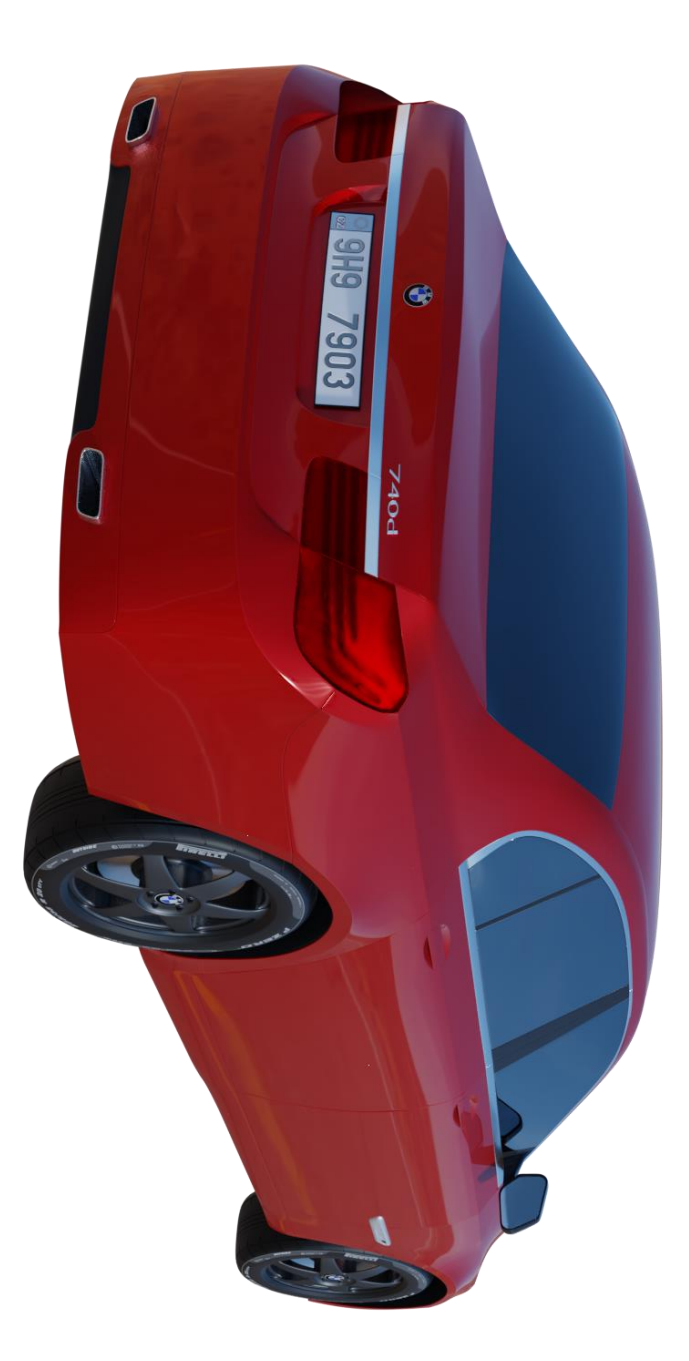

## <span id="page-60-0"></span>**Příloha č.6 – Vykreslené bílé auto z boku**

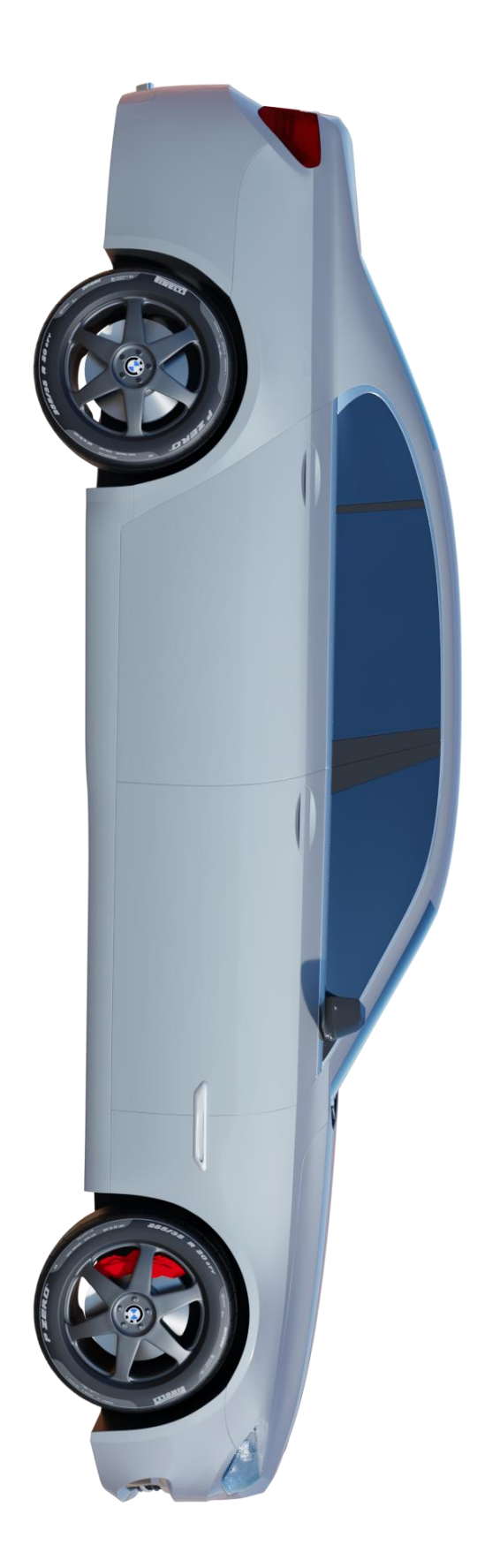

## <span id="page-61-0"></span>**Příloha č.7 – Vykreslené bíle auto z předního pohledu**

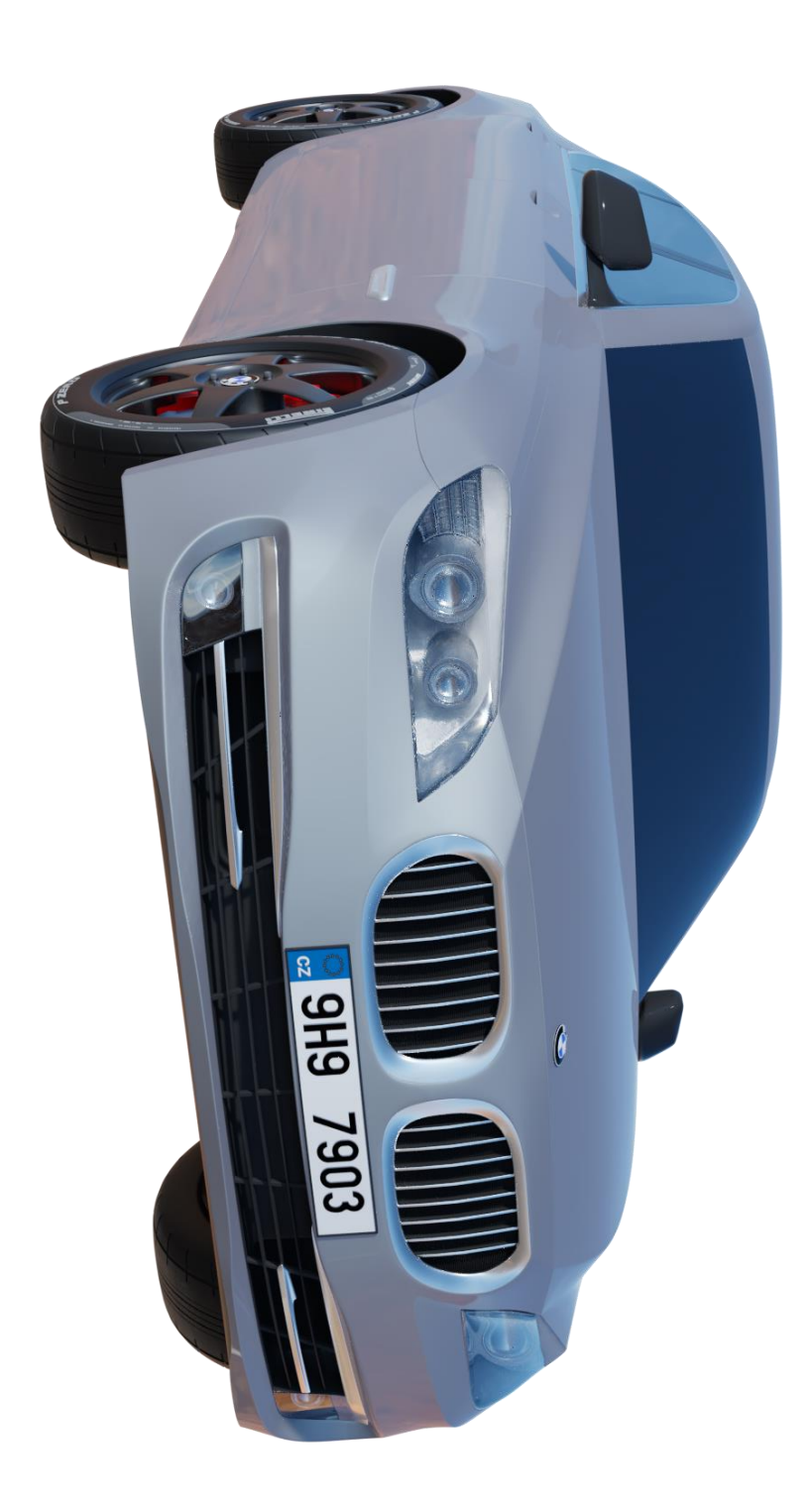